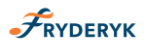

*PROWADZENIE*

*DZIENNIKA ELEKTRONICZNEGO FRYDERYK*

*PRZEZ NAUCZYCIELA*

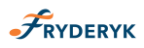

Fryderyk to nowoczesne narzędzie wspierające bieżącą pracę szkoły. Dziennik Elektroniczny Fryderyk umożliwia nauczycielowi dokumentowanie jego codziennej pracy dydaktycznej (wpisywanie tematów lekcji, sprawdzanie obecności, wpisywanie ocen).

*Nauczyciel mający przydzielone zajęcia w danym oddziale ma prawo do :*

- ✓ wypełnienia tematów swojej lekcji
- ✓ sprawdzenia obecności na swoich lekcjach
- ✓ wystawienia ocen z prowadzonych przez siebie zajęć

Dodatkowo jeśli Nauczyciel jest nauczycielem zajęć indywidualnych ma możliwość samemu wprowadzać swoje zajęcia na planie godzin.

## **Zalety z korzystania Dziennika Elektronicznego Fryderyk dla Nauczyciela:**

- ✓ **Pełna funkcjonalność** systemu
- ✓ **Elastyczność** stosowanie oceny tradycyjnej, punktowej lub opisowej według własnego uznania, dostosowanie wartości ocen do obowiązującego w szkole WSO
- ✓ **Skuteczne zarządzanie swoją klasą**
- ✓ **Systematyzacja wystawiania oceny z zachowania -** dzięki możliwości zdefiniowania bazy uwag (również w wartościach punktowych), zgodnie z przyjętymi w placówce zasadami
- ✓ **Oszczędność czasu**
- ✓ **Bieżąca komunikacja** z rodzicami i uczniami
- ✓ **Łatwość obsługi** dostosowanie systemu do różnego poziomu zaawansowania znajomości obsługi komputera

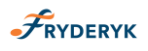

**Pierwsze uruchomienie systemu przez nauczyciela**

Nauczyciel otrzymuje od Administratora Systemu dane do zalogowania się do Dziennika Elektronicznego Fryderyk z instrukcją postępowania.

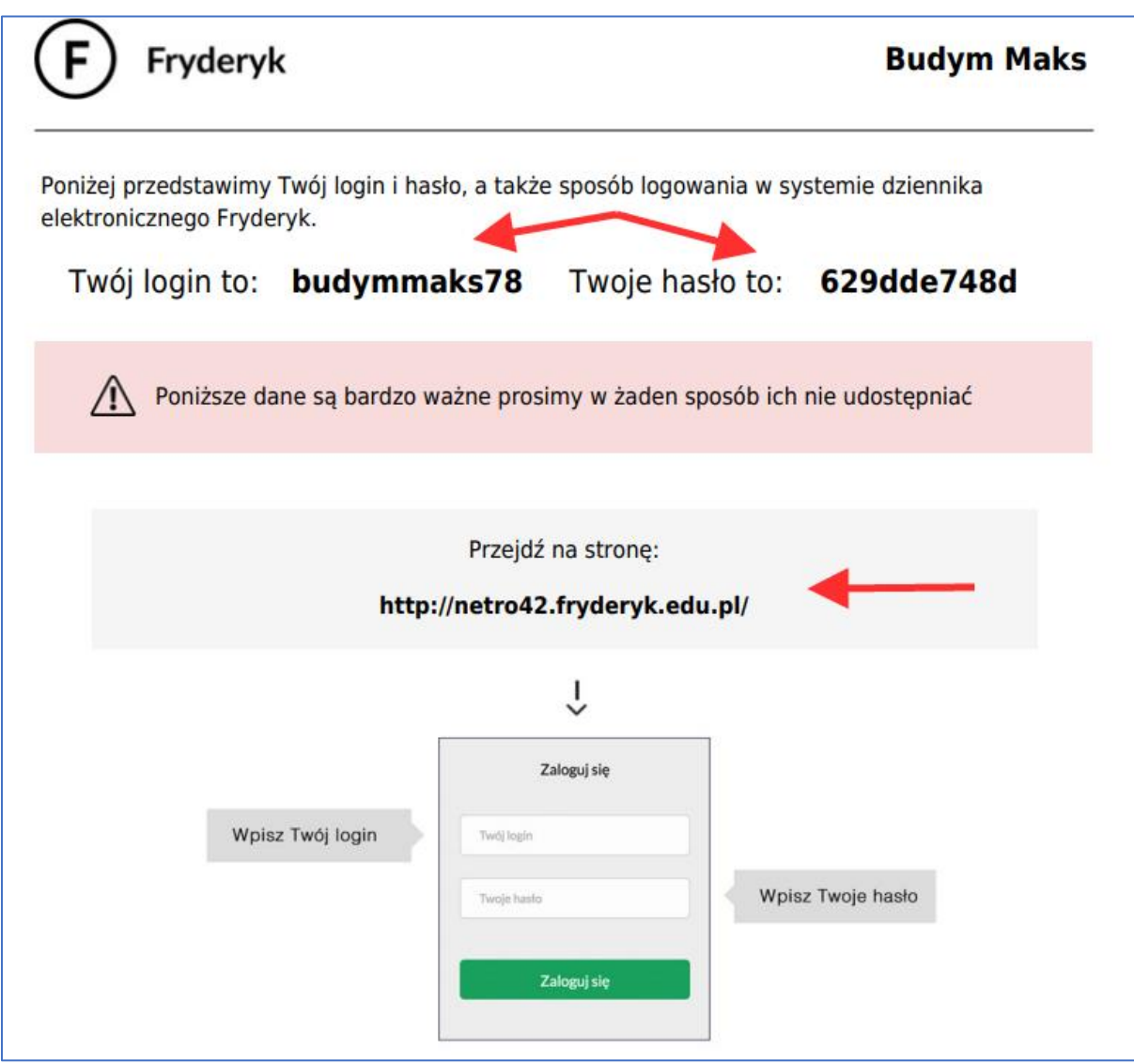

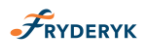

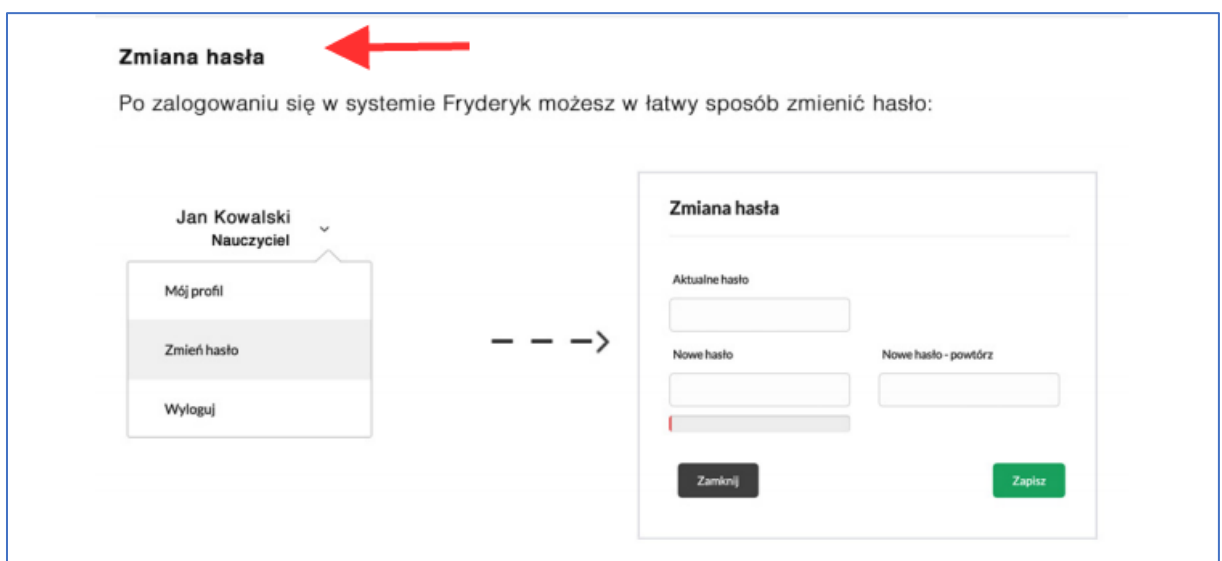

Logując się po raz pierwszy Nauczyciel używa loginu oraz hasła przekazanego przez Administratora Systemu. W pierwszej kolejności zmieniamy hasło, postępując wg instrukcji podanej na otrzymanym formularzu od Administratora.

Po zmianie hasła, logując się na do swojego dziennika elektronicznego Fryderyk, rozpoczynamy pracę z dziennikiem.

Nauczyciel logując się swoim loginem i hasłem do Dziennika Fryderyk, widzi swój plan zajęć.

Ma również możliwość zobaczenia planu zajęć, wybierając z listy rozwijanej: wybranego ucznia, nauczyciela, klasy.

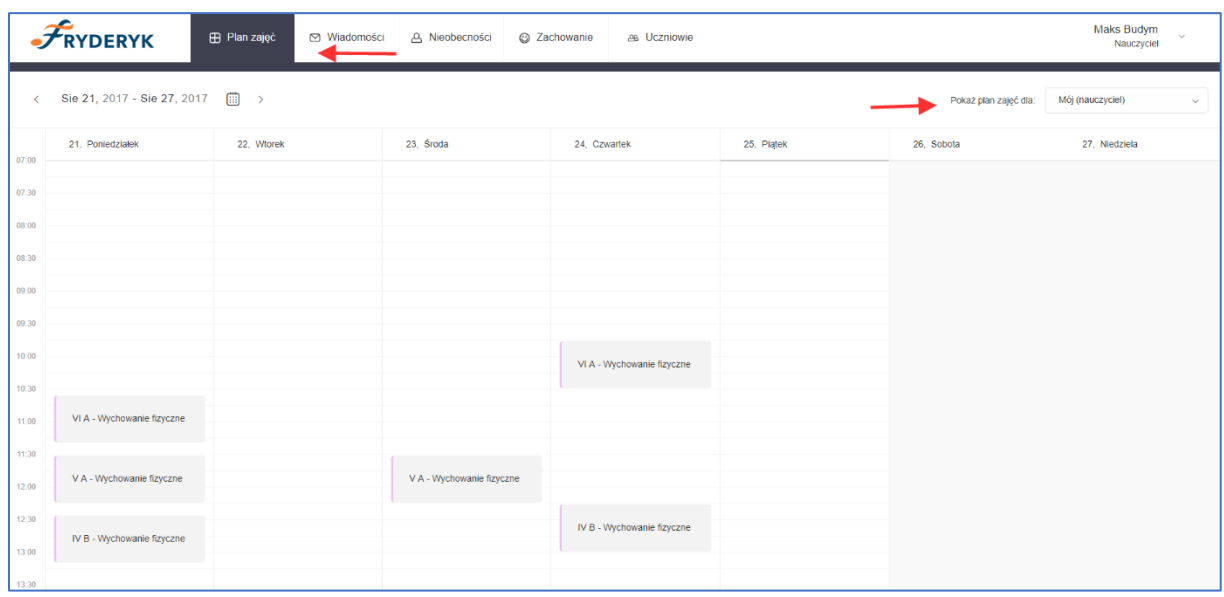

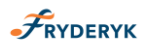

# **Prowadzenie Lekcji**

Klikamy na planie zajęć na lekcję, którą w danym dniu prowadzimy i klikamy guzik "Przejdź".

#### Screen 4

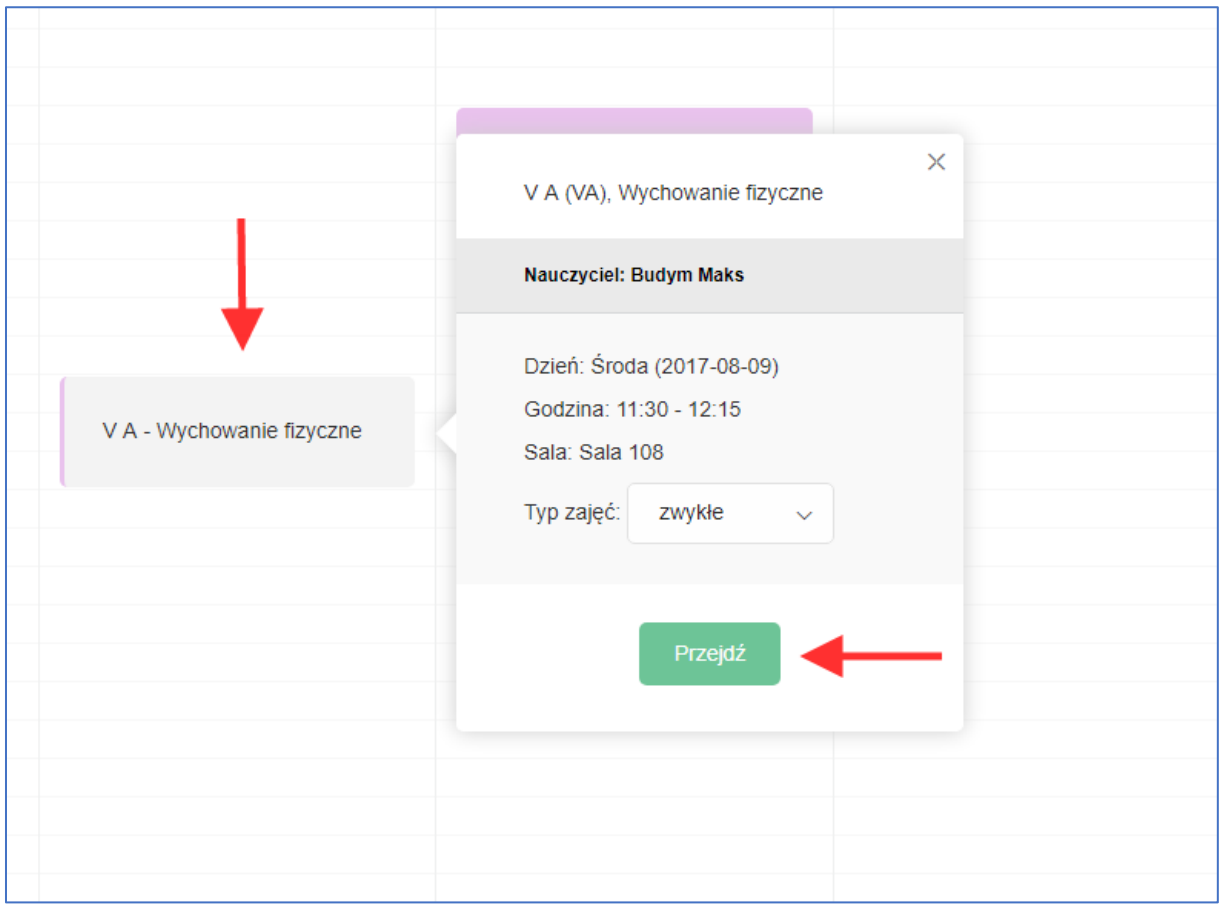

## Klikając przycisk " Przejdź" przechodzimy na widok dotyczący:

- ✓ **tematów lekcji** w tym polu wpisujemy temat przeprowadzanej lekcji. Jest możliwość podebrania tematu z bazy tematów, pod warunkiem, że baza została wcześniej przez nauczyciela uzupełniona
- ✓ **frekwencji**  w tym polu odnotowujemy jak uczeń/uczniowie uczęszczają na zajęcia
- ✓ **ocen**  w tym miejscu wpisujemy oceny uczniów- wcześniej ustalamy typ oceny oraz jej wagę

## Lista rozwijana "Więcej":

- ✓ **informacje o przedmiocie** w tym polu mamy możliwość wpisania :realizowane treści, program nauczania
- ✓ **bazy tematów** w tym polu jest możliwość uzupełniania bazy tematów nawet na cały rok
- ✓ **kontrola dziennika** –dostęp do tego pola ma Administrator, Dyrektor Szkoły, Pracownik Sekretariatu

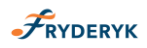

✓ **sprawdziany/klasówki** – w tym polu jest możliwość zaplanowania sprawdzianu/klasówki

Screen 5

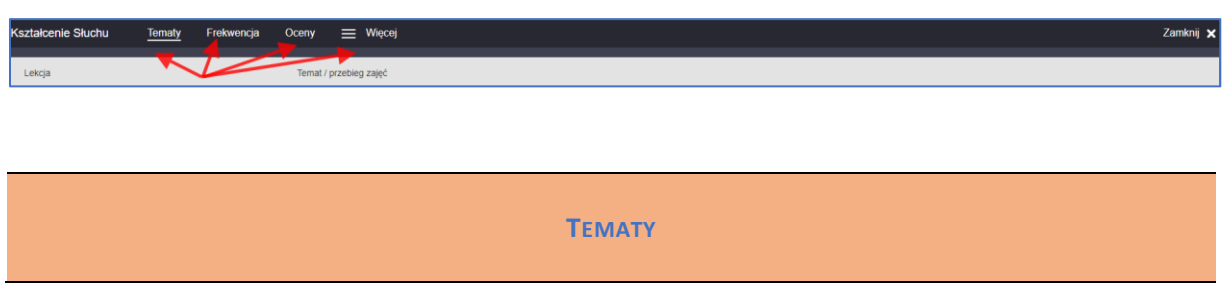

Po "wejściu" z planu na wybrane zajęcia, jest możliwość przewijania smooth scrollem tematów do wiersza z tematem aktualnych zajęć. Inaczej mówiąc system przenosi nas od razu do tematów zajęć przez nas wybranych, nie trzeba szukać tematu w liście tematów.

Wiersz z wybranymi zajęciami (te, które kliknęliśmy na planie i są aktualnie "otwarte") ma inny kolor tła – zielony, wyróżniający wybrany temat od innych.

Screen 6

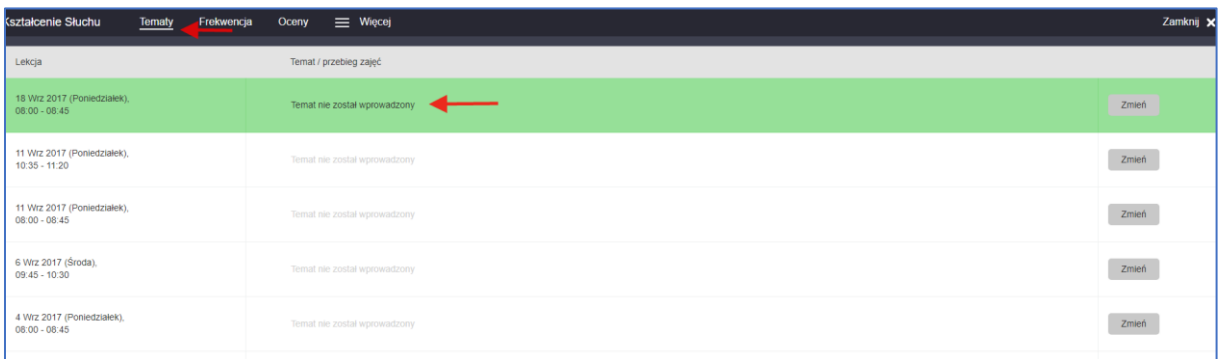

Klikając "Temat nie został wprowadzony" przechodzimy na pole do uzupełnienia/opisania tematu danej lekcji. W tym widoku widzimy kiedy dana lekcja jest przeprowadzana, jaki przedmiot, jaki nauczyciel prowadzi lekcje i z jaką klasą jest przeprowadzana lekcja lub jeśli jest to lekcja indywidualna z jakim uczniem jest przeprowadzana i z jakiej klasy.

Uzupełniając temat przeprowadzanej lekcji można go podebrać z bazy tematów , jeśli baza jest uzupełniona, bądź wpisać nowy temat lekcji i dodać go do bazy tematów.

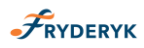

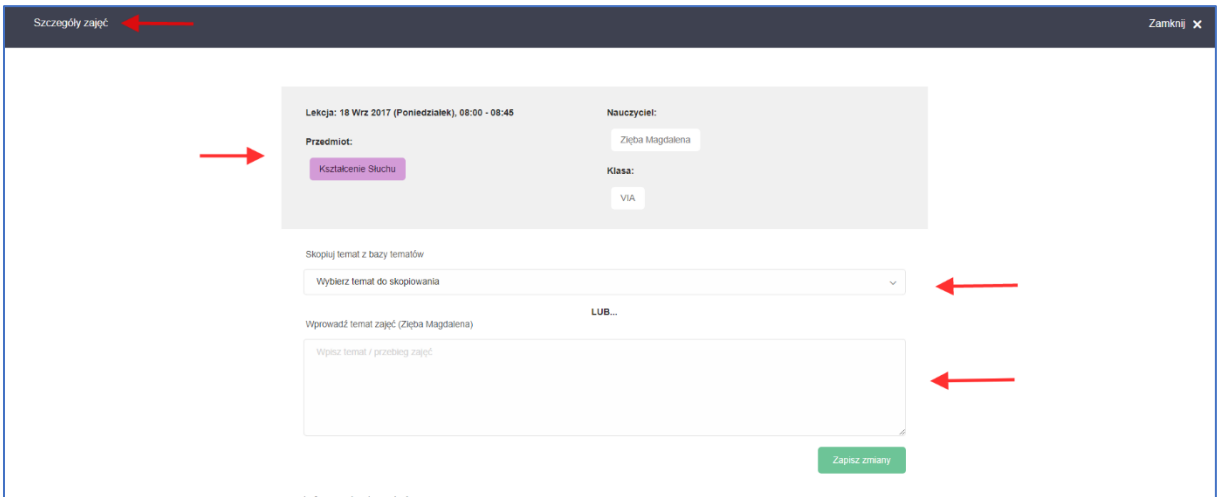

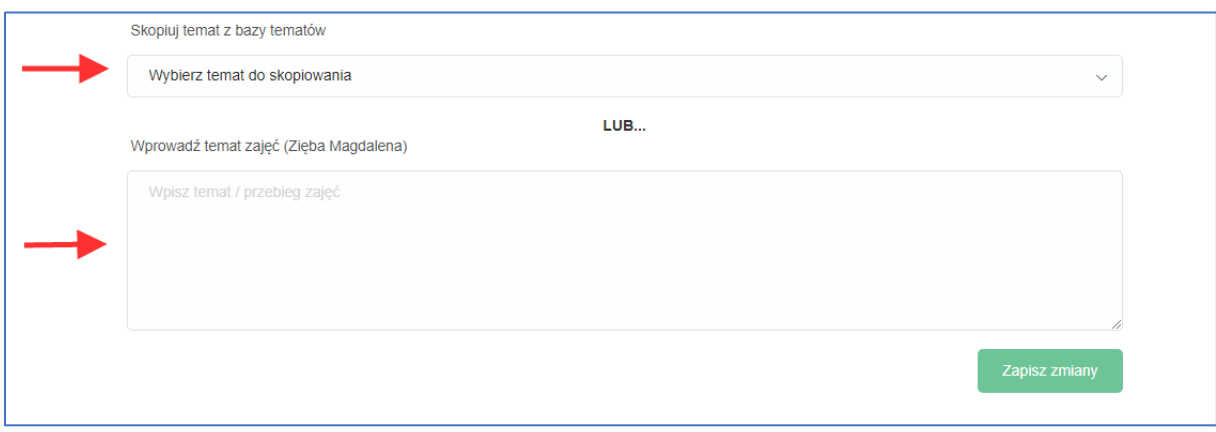

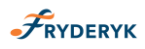

Jeśli temat nie był w bazie tematów jest możliwość wpisania nowego tematu zajęć i klikając "√" w okienko przy komunikacie "dodaj temat do bazy tematów" dodać go do bazy tematów.

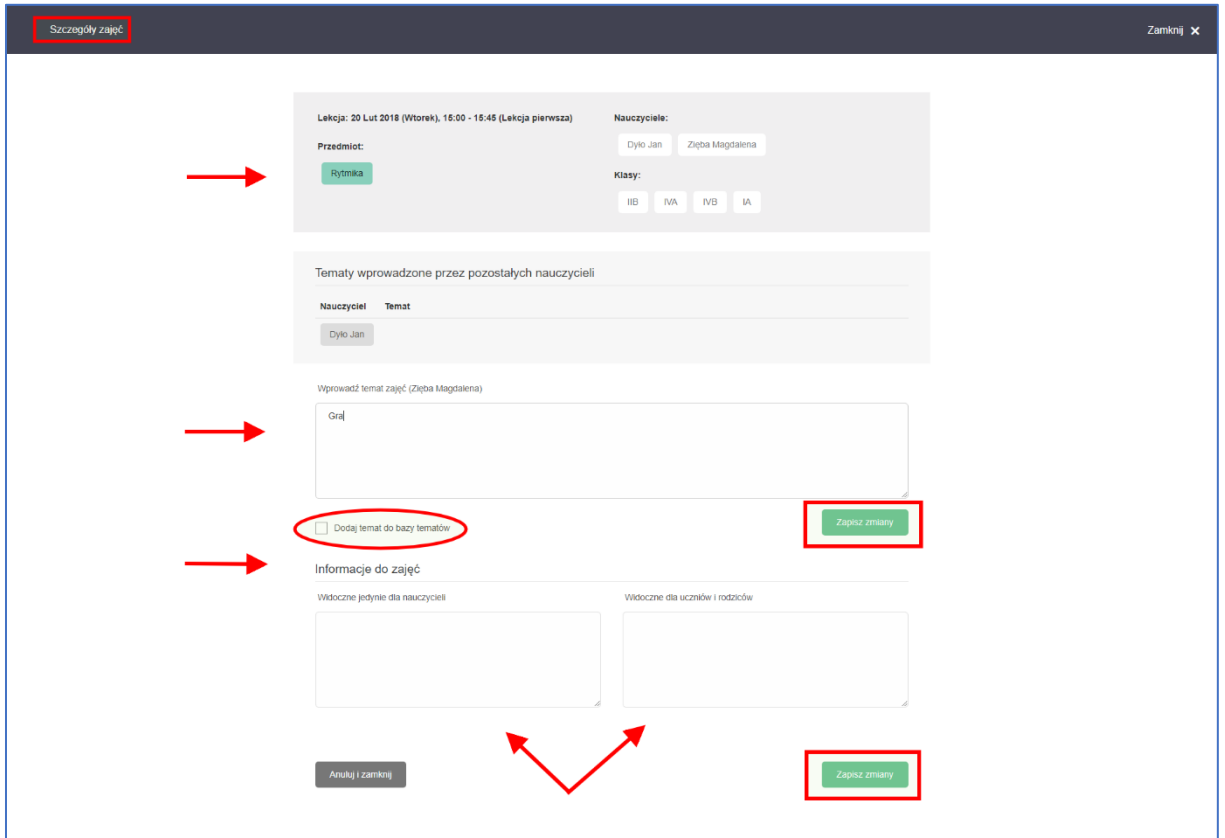

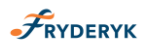

# **W widoku Tematy jest możliwość wpisania uwag w dwóch polach:**

- 1. Uwagi widoczne jedynie dla nauczycieli
- 2. Uwagi widoczne dla uczniów i rodziców

#### Screen 10

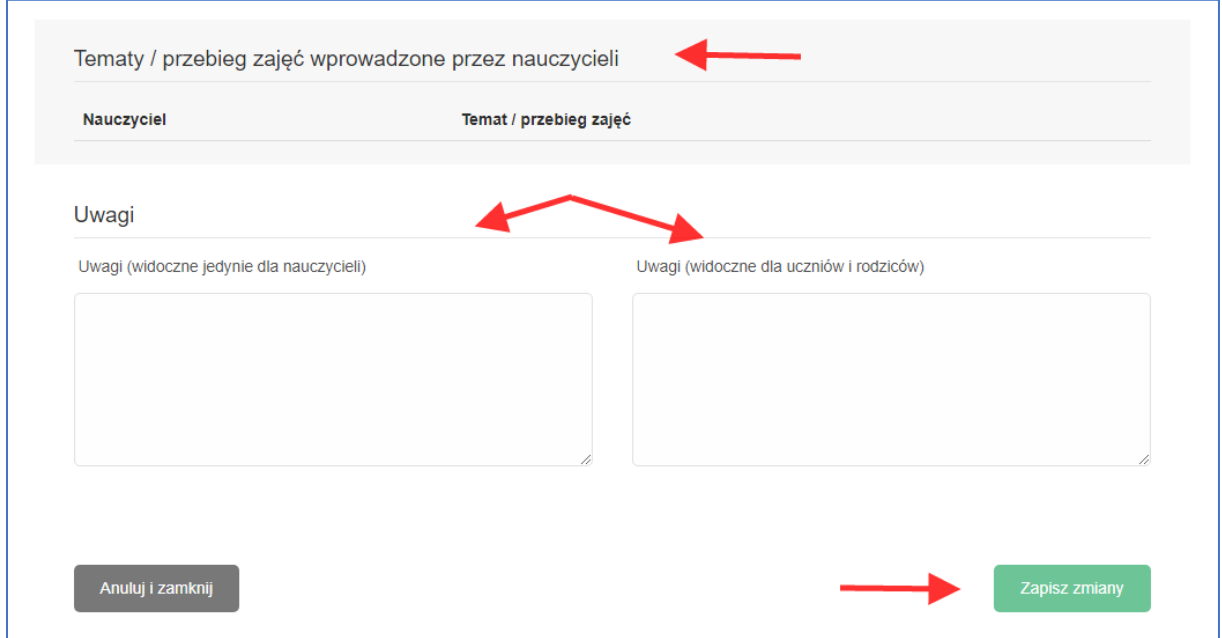

# Widok uzupełnionego Tematu

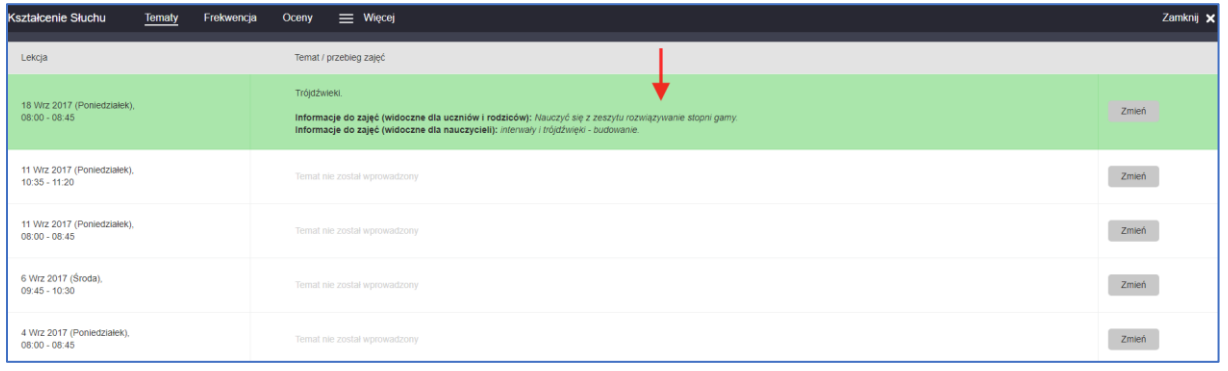

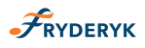

# **FREKWENCJA**

## Screen 12

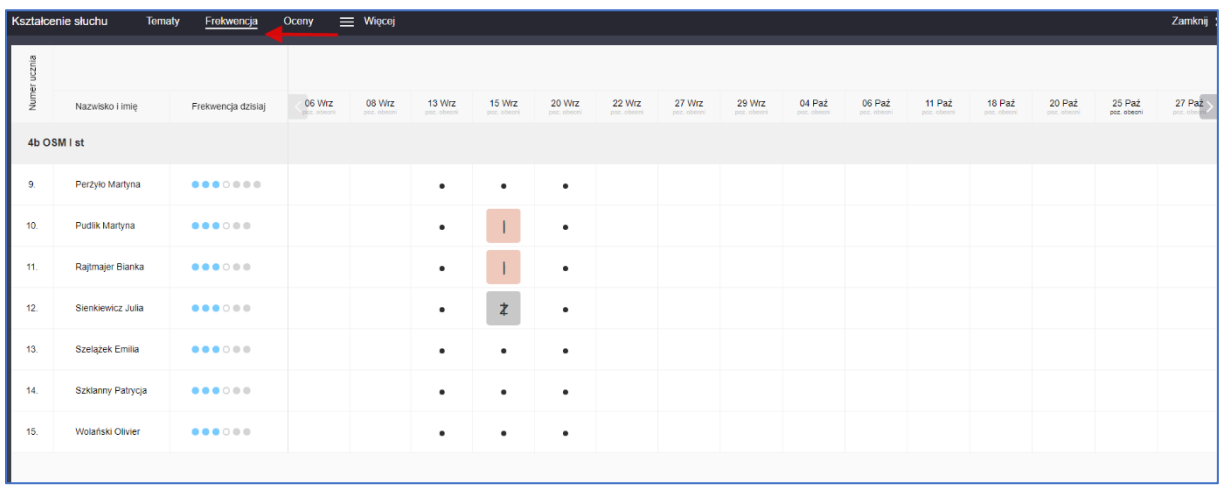

W tym polu odnotowujemy jak uczestniczą na zajęciach Uczniowie.

Jeśli na lekcji uczestniczą wszyscy uczniowie z danej klasy można klikając na pole/kwadrat z datą zaznaczyć wszystkich uczniów. Jeśli np. wszyscy uczniowie są na danej lekcji a tylko 1 uczeń jest nieobecny – można zaznaczyć wszystkich uczniów i odznaczyć tego jednego ucznia dając mu odpowiedni typ nieobecności.

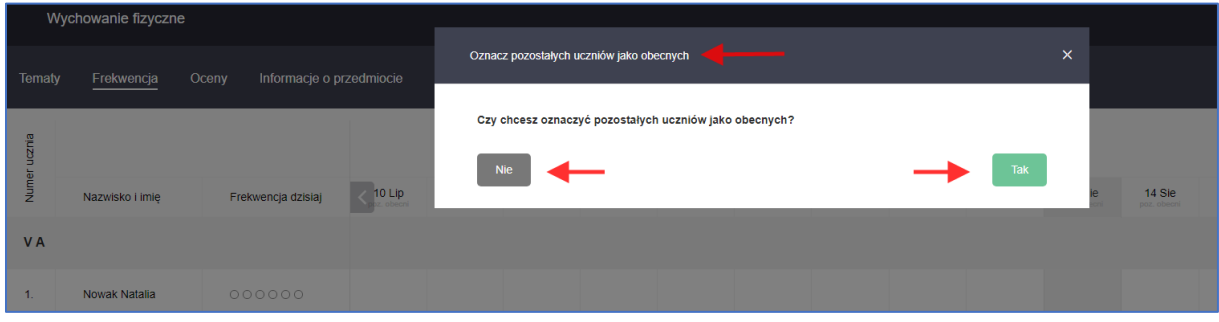

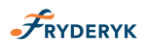

# **Typy nieobecności**

# Screen 14

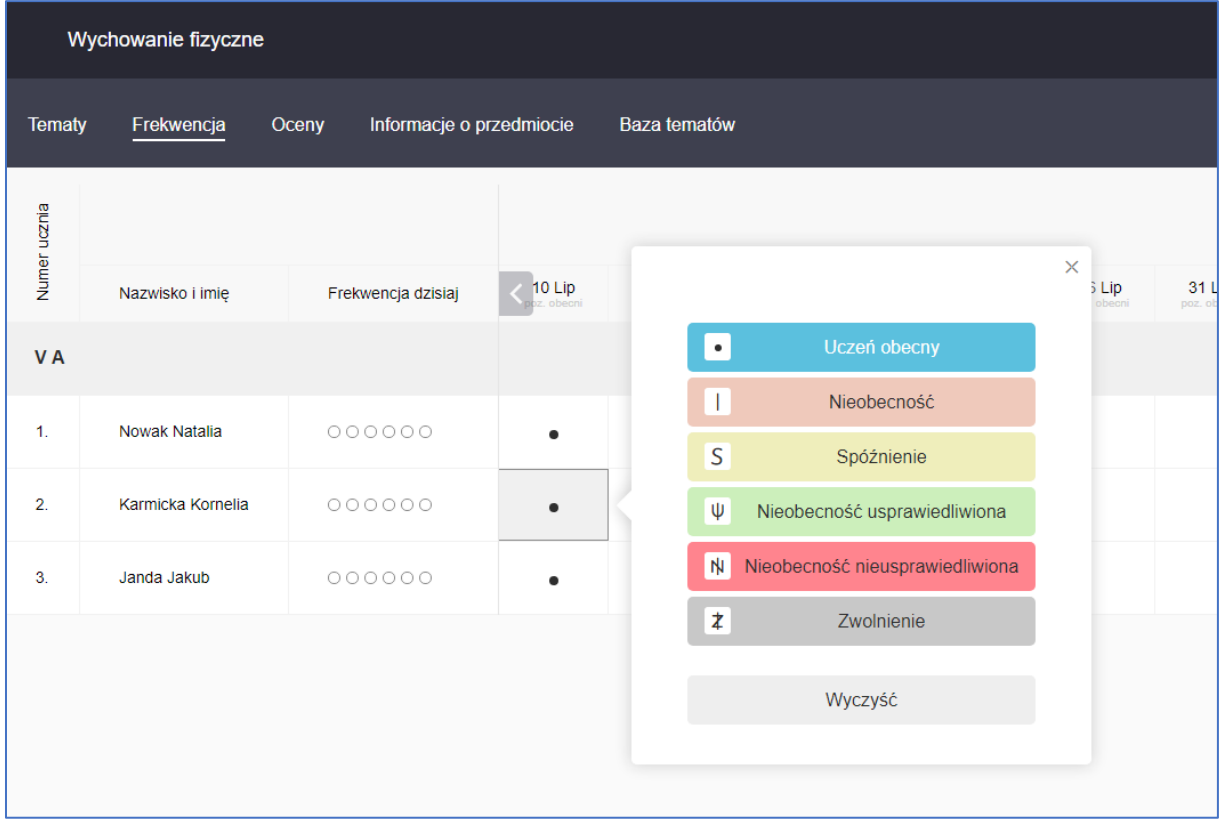

# **Statystyki % nieobecności**

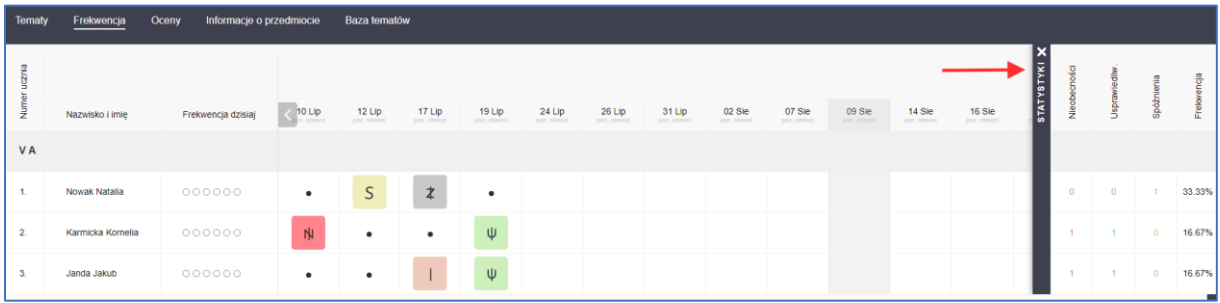

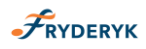

**OCENY**

Klikając w panel Oceny – nauczyciel wystawia uczniom oceny- jest możliwość ustawienia typu oceny, nadania jej odpowiedniej wagi oraz nadania koloru bądź wybierając znak "puste kółko" (screen 16) oznaczający brak koloru– nie nadawać koloru ocenie.

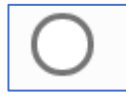

Screen 16

## Screen 17

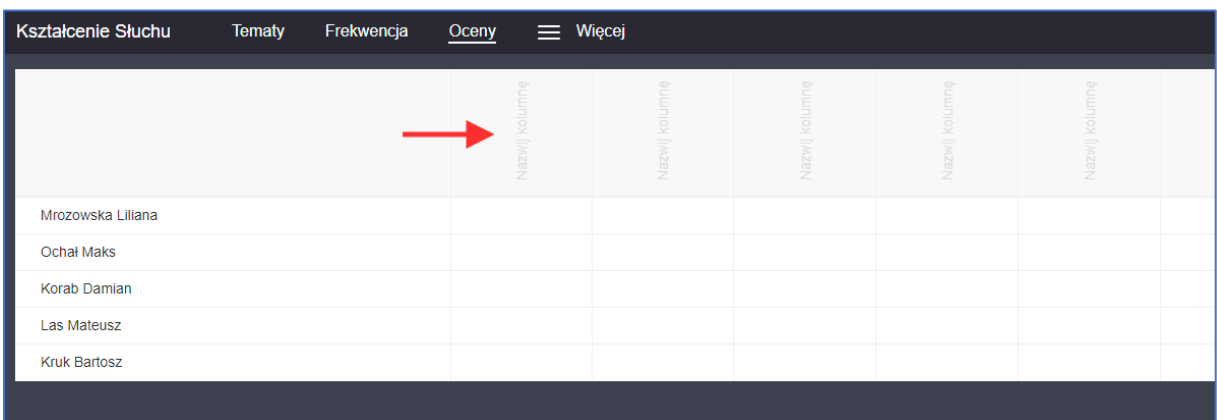

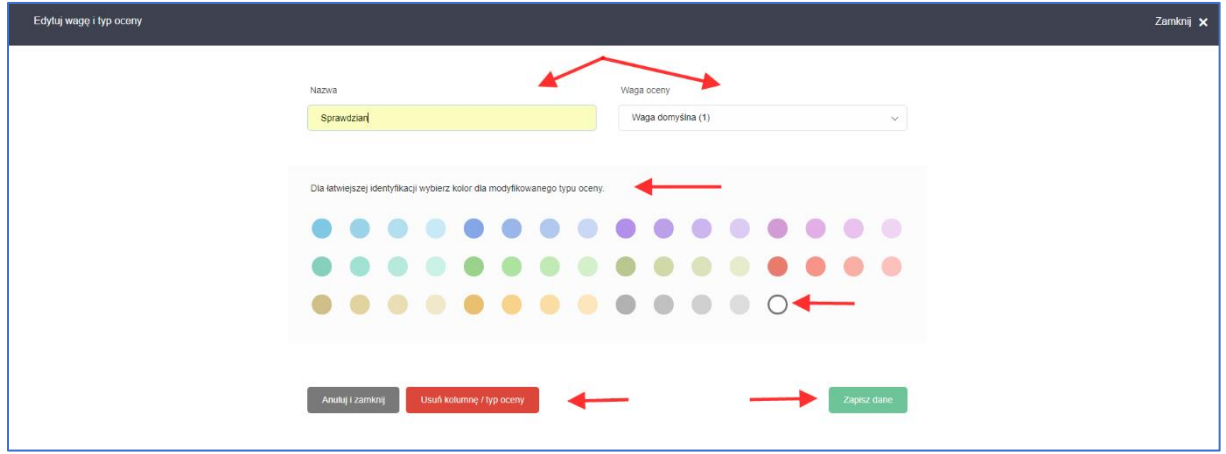

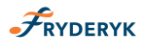

## **Wpisywanie ocen**

Po uzupełnieniu danej kolumny oceny , Klikając pole przy danym Uczniu , przechodzimy do wpisywania ocen. Po kliknięciu w kratkę oceny pojawia się pole z wyborem oceny. Jest możliwość naciśnięcia klawiszy 1-6 to automatycznie ustawi się ocena, która ma taką wartość liczbową i pole się automatycznie zamknie. Jeśli zostanie wybrana ocena z listy to po wyborze oceny, pole się automatycznie zamknie. Jeśli zostanie wybrane polecenie z listy rozwijanej "Brak" to zostanie wyczyszczona aktualnie wpisana ocena i pole automatycznie zostanie zamknięte.

#### Screen 19

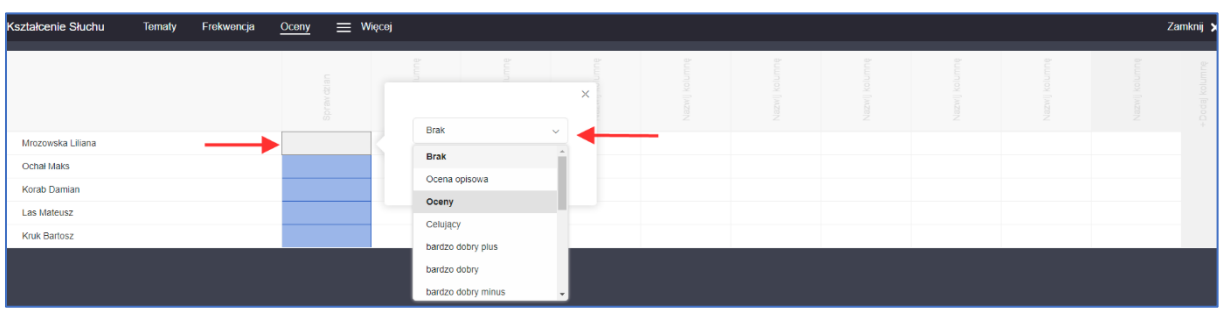

Jeśli Nauczycielowi zabraknie kolumn do wpisywania ocen – klika w "+" i dodaje nową kolumnę.

Screen 20

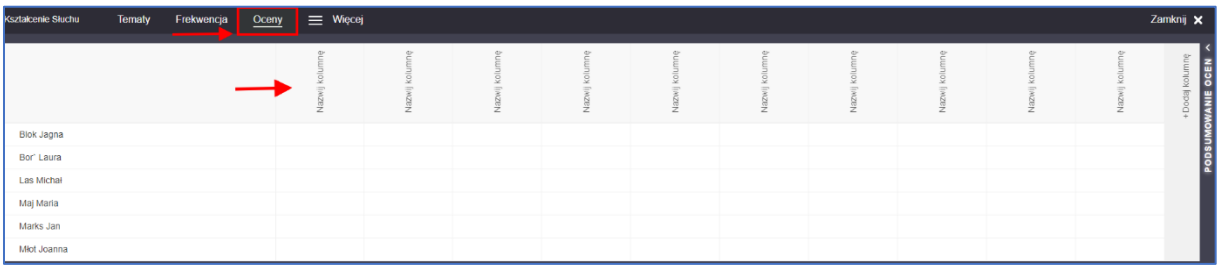

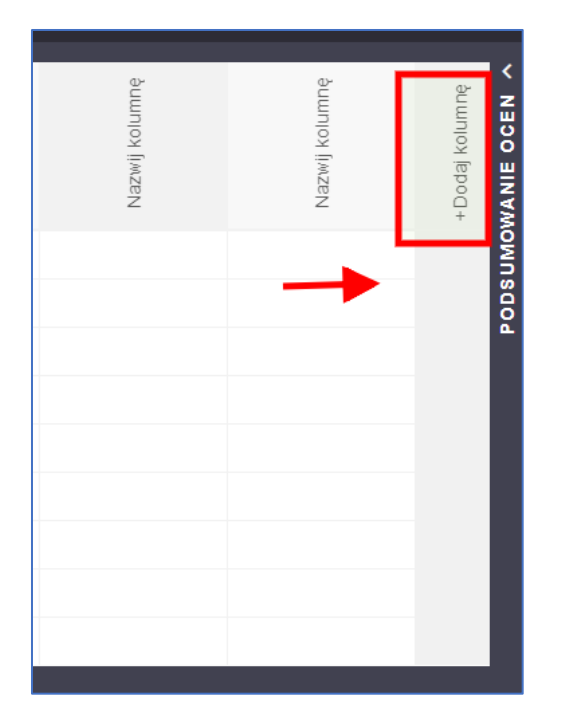

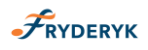

Uzupełniając oceny - system wylicza średnią ocen. Po prawej stronie rozwija się widok "Oceny semestralne". Po jego rozwinięciu widzimy takie kolumny w podziale na semestry:

- ✓ Średnia
- ✓ Prognoza
- ✓ Śródroczna/Roczna

# Screen 22

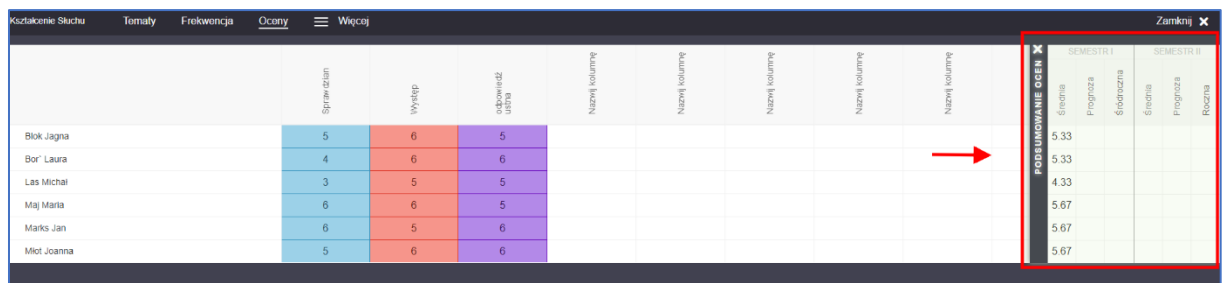

Rozwijając listę "Więcej" mamy do wyboru:

- ✓ Informacje o przedmiocie
- ✓ Baza Tematów
- ✓ Kontrola Dziennika
- ✓ Sprawdziany/klasówki

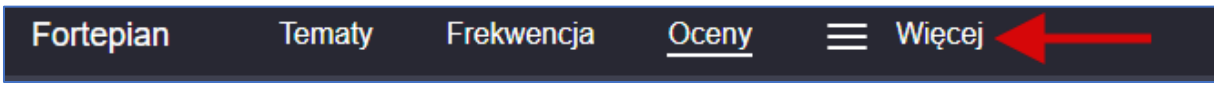

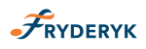

#### **INFORMACJE O PRZEDMIOCIE**

W tym polu Nauczyciel uzupełnia Realizowane treści oraz Program nauczania.

# Screen 24

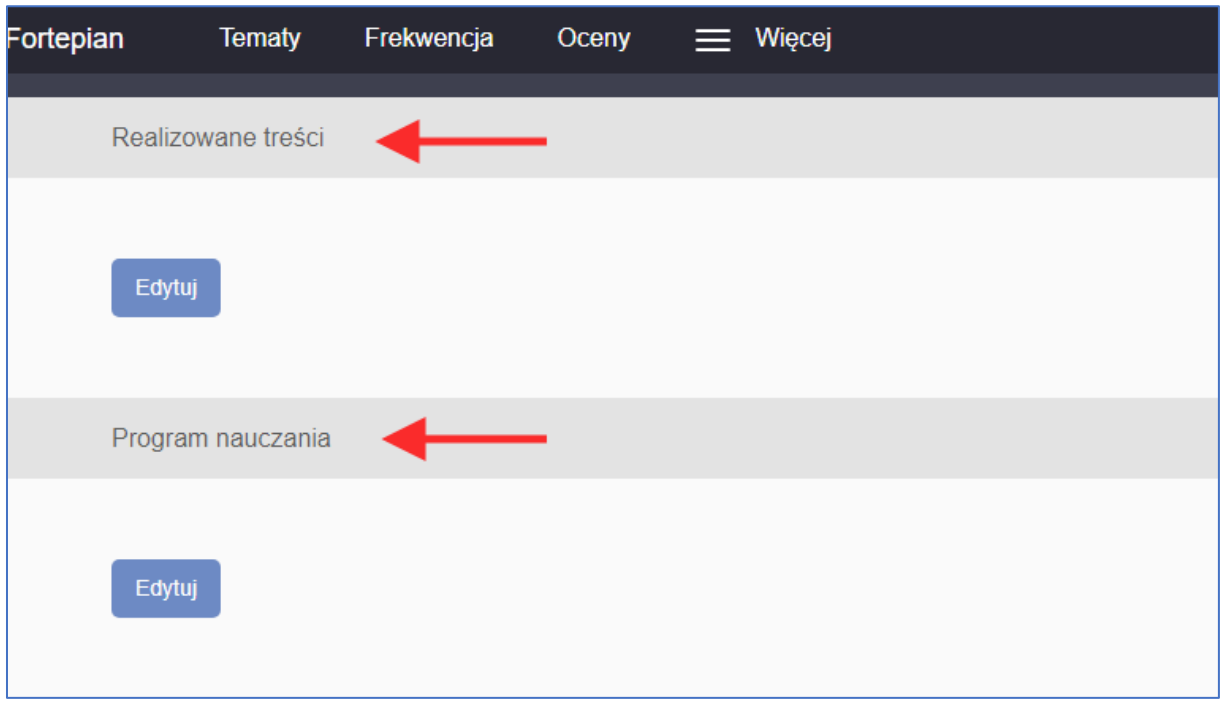

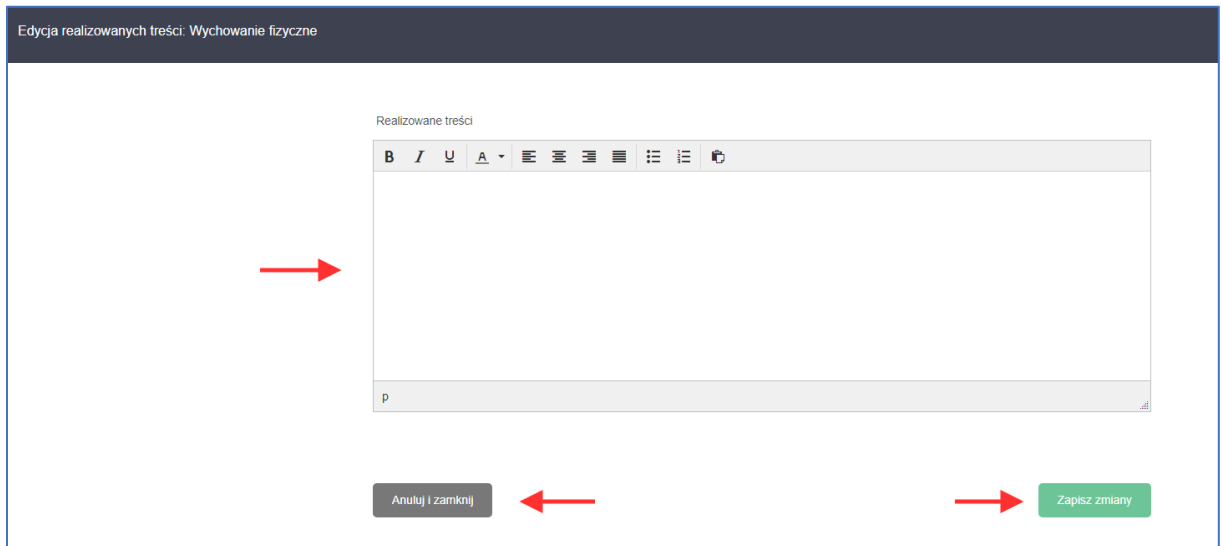

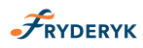

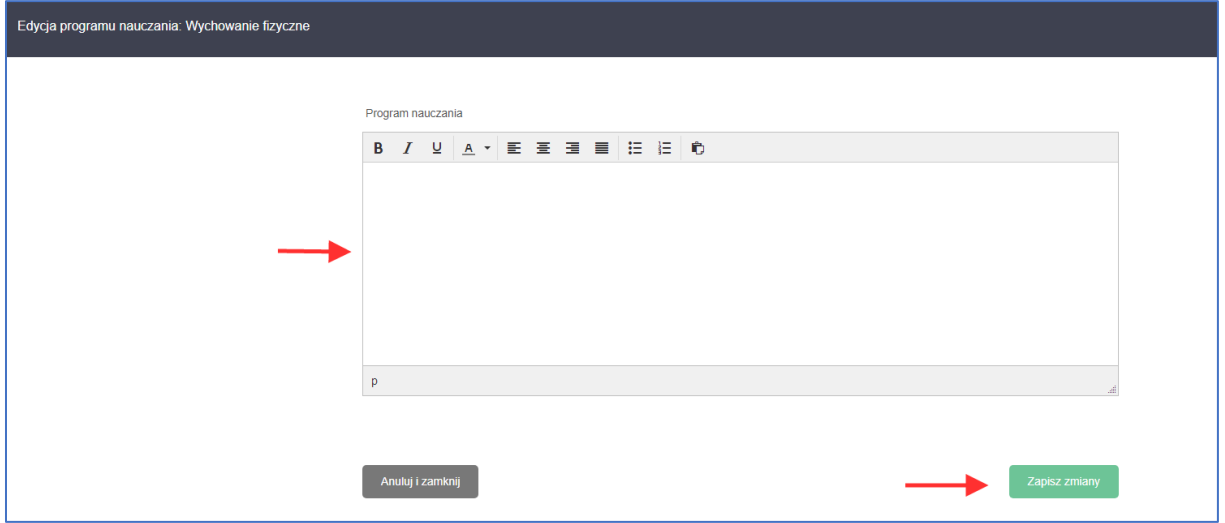

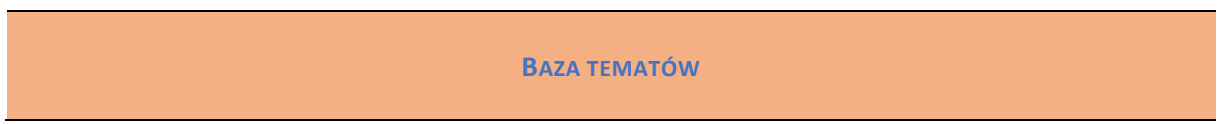

W tym polu Nauczyciel ma możliwość dodania tematów do bazy – guzik zielony "Dodaj Temat". Klikając w niebieski guzik "Edytuj" jest możliwość edycji wpisanego tematu, guzik czerwony oznacza "Usuń" i można wcześniej wpisany temat usunąć z bazy.

#### Screen 27

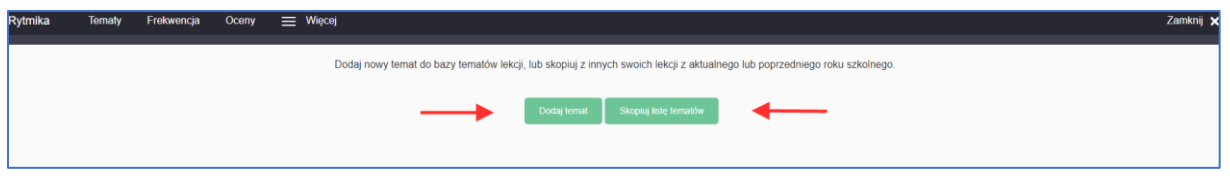

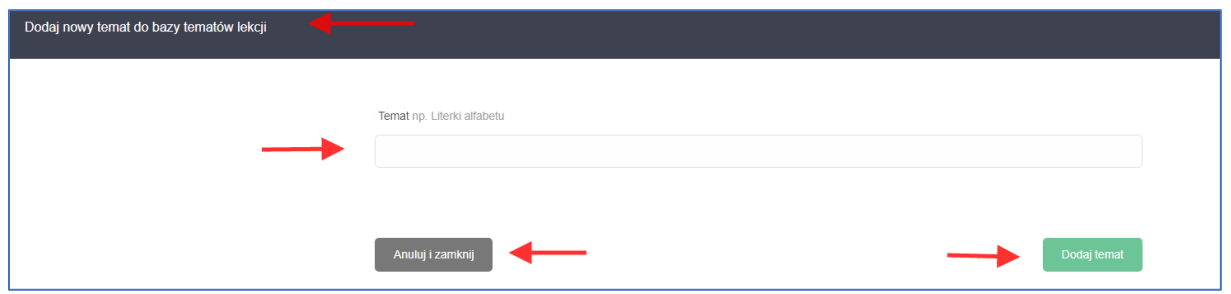

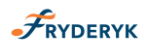

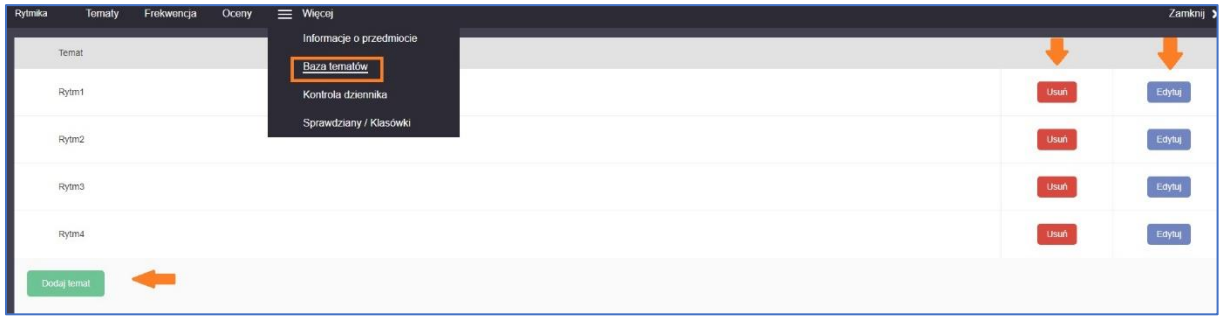

### **SPRAWDZIANY/KLASÓWKI**

Nauczyciel loguje się do swojego dziennika, wybiera lekcję, klika "Przejdź". Przechodzi do następnego ekranu, klikając w pole "Więcej" wybiera opcje: "Sprawdziany/Klasówki".

#### Screen 30

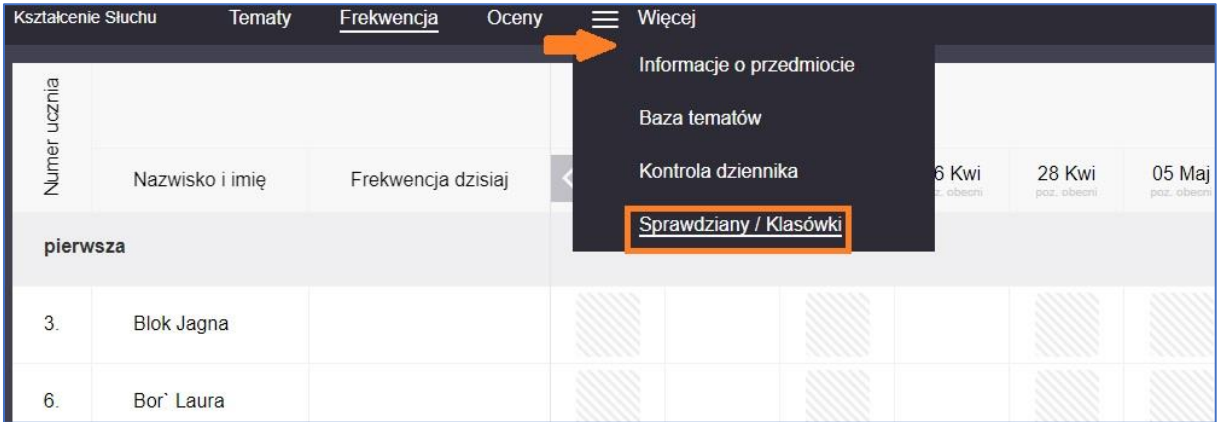

Pojawia się pole dodawania nowego sprawdzianu/klasówki –klika "Zaplanuj sprawdzian". Wybieramy termin sprawdzianu, zakres sprawdzianu i klikamy "Zapisz zmiany".

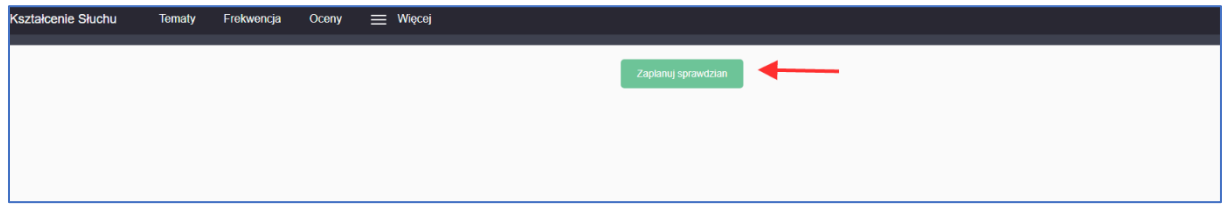

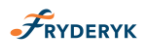

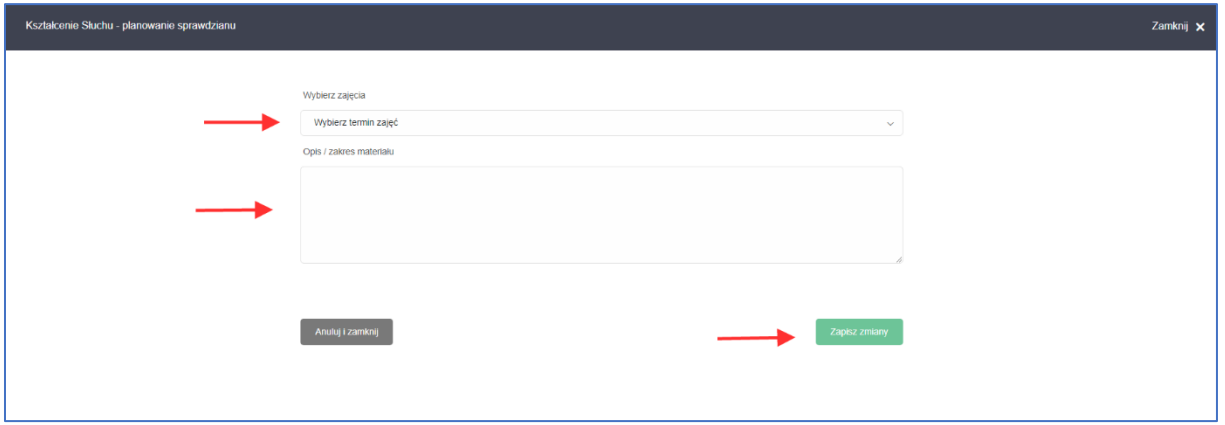

Po kliknięciu "Zapisz zmiany" pojawia się widok wprowadzonego sprawdzianu/klasówki- data, zakres materiału, jaki nauczyciel wprowadził. Jeśli w danym tygodniu zostały wprowadzone inne sprawdziany/klasówki do dziennika, to pojawi się komunikat o tym informujący. Nauczyciel ma możliwość edycji wprowadzonego przez siebie sprawdzianu/klasówki bądź też usunięcia wprowadzonego sprawdzianu/klasówki – poprzez kliknięcie "Edytuj".

Screen 33

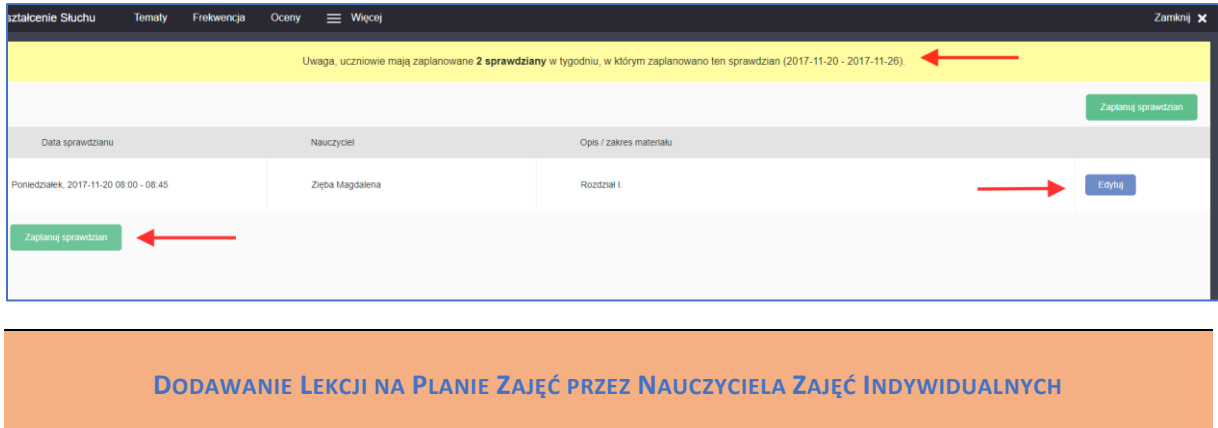

Nauczyciel będący Nauczycielem Zajęć Indywidualnych ma możliwość samodzielnego dodawania na planie lekcji -zajęć indywidualnych, które przeprowadza z Uczniem (np. Fortepian, Akordeon itd.), po wcześniejszym ustaleniu terminu z uczniem. Nie ma potrzeby angażowania w ten proces Administratora Systemu.

Pozostali Nauczyciele, którzy nie prowadzą zajęć indywidulanych takiej możliwości nie mają – ich zajęcia układa na planie lekcji - Administrator Systemu.

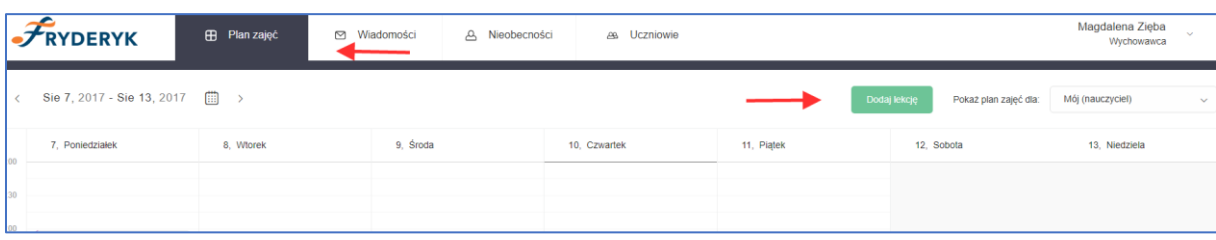

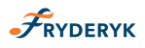

Nauczyciel będący jednocześnie nauczycielem zajęć indywidualnych dodając nową lekcję na planie zajęć, wybiera przedmiot z listy przedmiotów, które naucza, wybiera Ucznia lub klasę i przechodzi do dodawania lekcji.

#### Screen 35

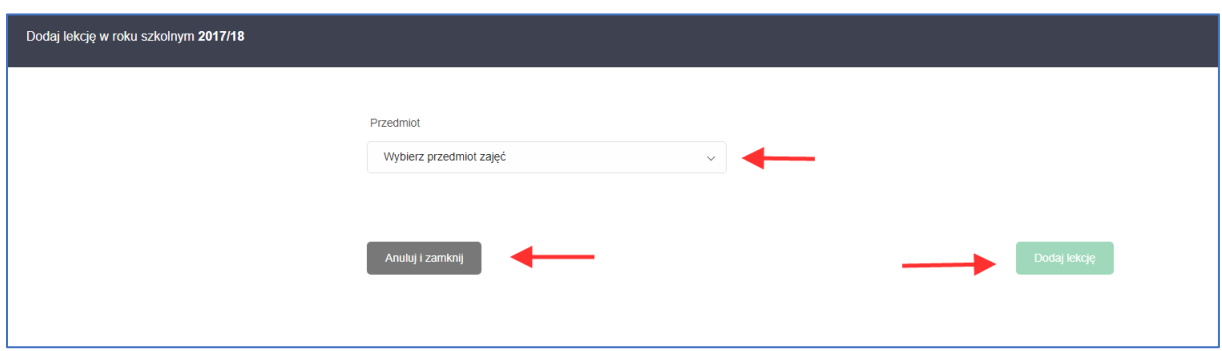

#### Screen 36

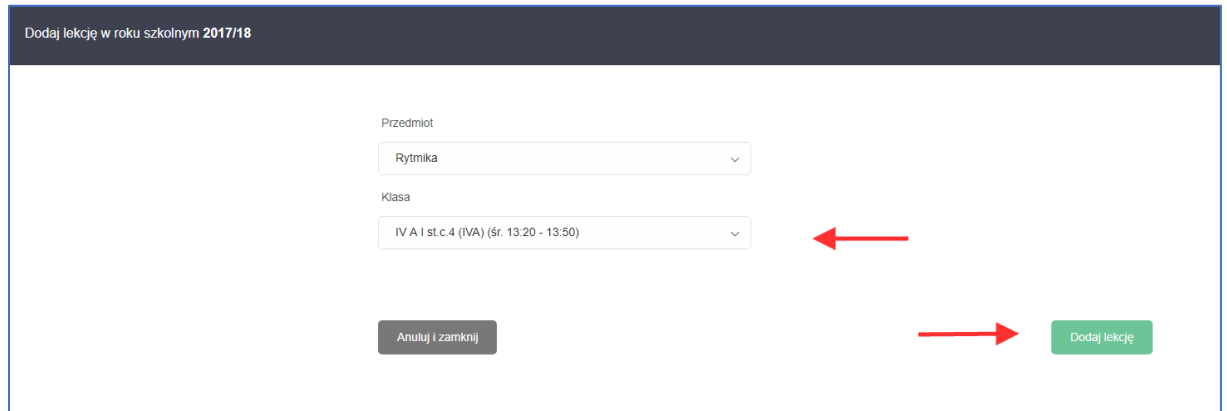

Jeśli na liście w polu Klasa rozwijanej jest już Uczeń/Klasa (oznacza to ,że dany uczeń czy cała klasa, bądź grupa uczniów mają zajęcia na planie zajęć z danym nauczycielem-będziemy dodawać terminy do lekcji) , którego/którą chcemy wybrać zostajemy przekierowani na plan zajęć i wybieramy dostępny termin zajęć dla Ucznia/Klasy i Nauczyciela.

Kolor zielony na planie zajęć oznacza – termin dostępny, kolor niebieski – aktualne zajęcia a kolor szary – termin niedostępny.

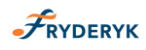

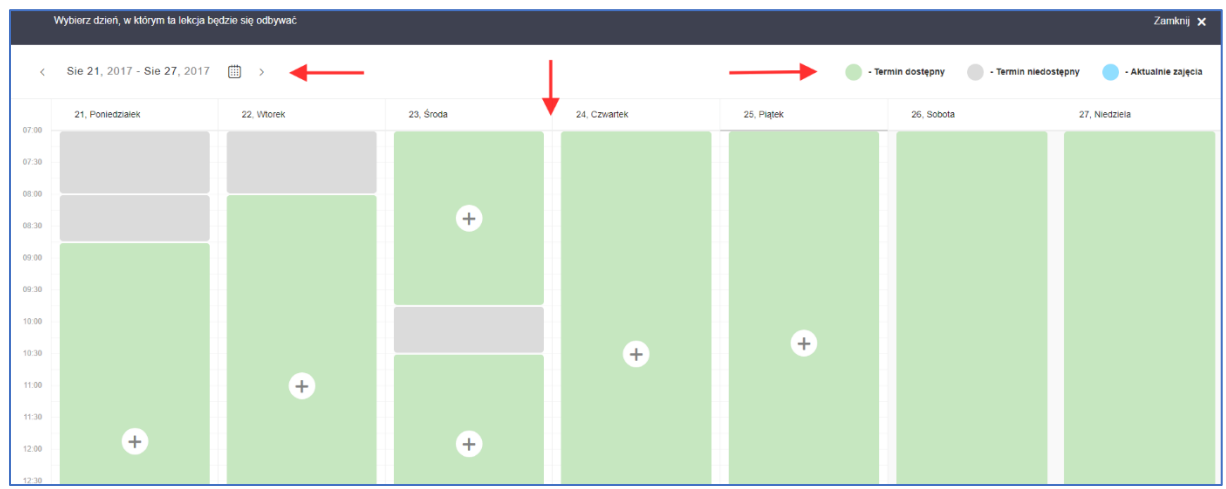

Klikając "+" na kolorze zielonym, oznaczającym termin dostępny, przechodzimy do dodawania terminu do lekcji. Wybieramy salę w której mają się zajęcia odbywać, czas i daty odbywania zajęć.

Screen 38

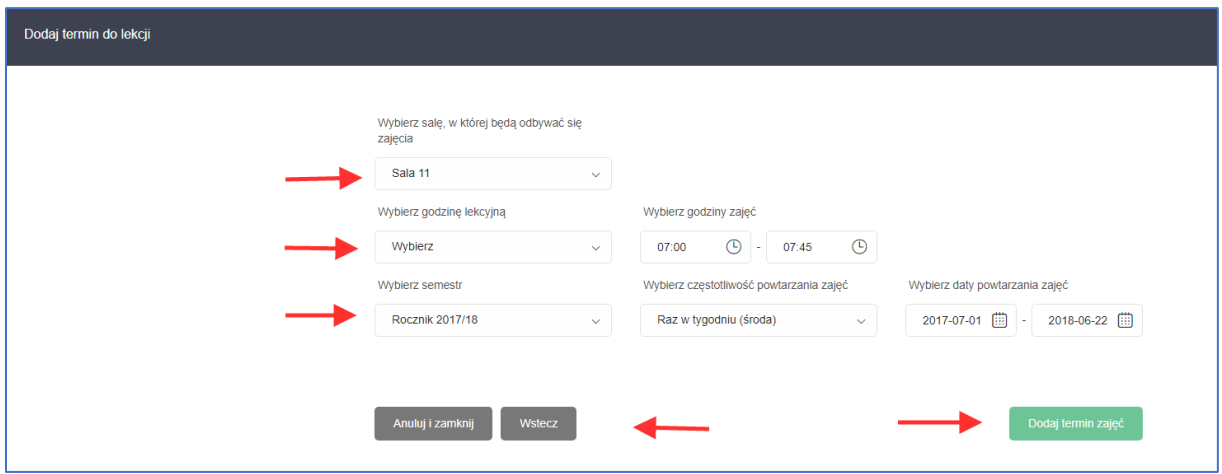

Jeśli w danych/wybranych terminach zajęć pojawiają się dni wolne, system nas o tym informuje i wybieramy komunikat " Dodaj termin zajęć pomijając dni wolne". Jeśli nie wybierzemy tego komunikatu tylko " Dodaj termin zajęć", to w tym przypadku zostaną dodane zajęcia również w dni wolne, które wcześniej Administrator systemu wpisał do Dziennika.

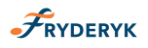

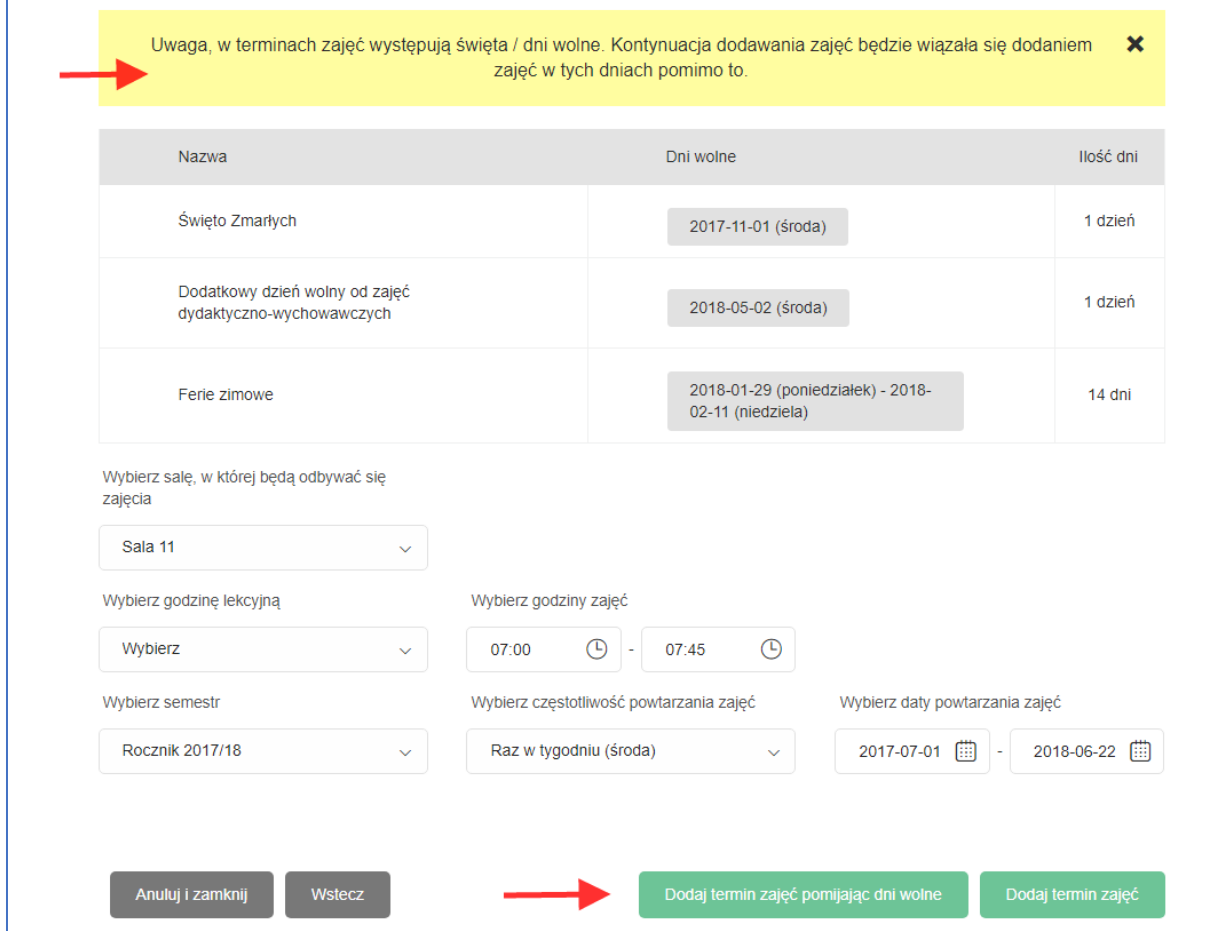

Termin zajęć zostaje dodany , jeśli chcemy do wprowadzanej lekcji dodać kolejny termin wybieramy komunikat " Dodaj kolejny termin" i postępujemy jak wyżej. Jeśli nie planujemy dodawać kolejnego terminu do lekcji wybieramy komunikat "Zamknij".

Screen 40

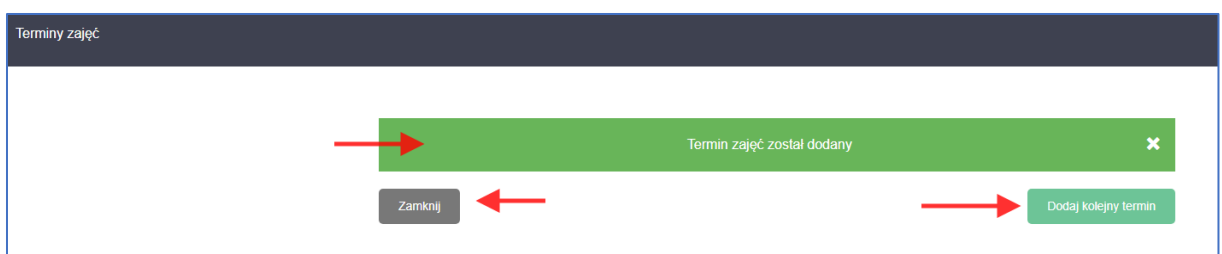

Jeśli na liście w polu Klasa rozwijanej nie ma Ucznia/Klasy , którego/którą chcemy wybrać wybieramy komunikat" lekcja nie znajduje się na liście", klikamy "dodaj lekcję" i przechodzimy do wyboru Uczniów. Jak wybierzemy Ucznia/Uczniów/Klasę przechodzimy do dodawania lekcji. Proces dodawania lekcji przebiega analogicznie jak w przypadku powyżej.

Wybieramy dostępny termin (kolor zielony), klikając "+" i przechodzimy do dodawania terminu do lekcji – wybieramy salę, godzinę oraz daty odbywania zajęć.

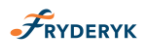

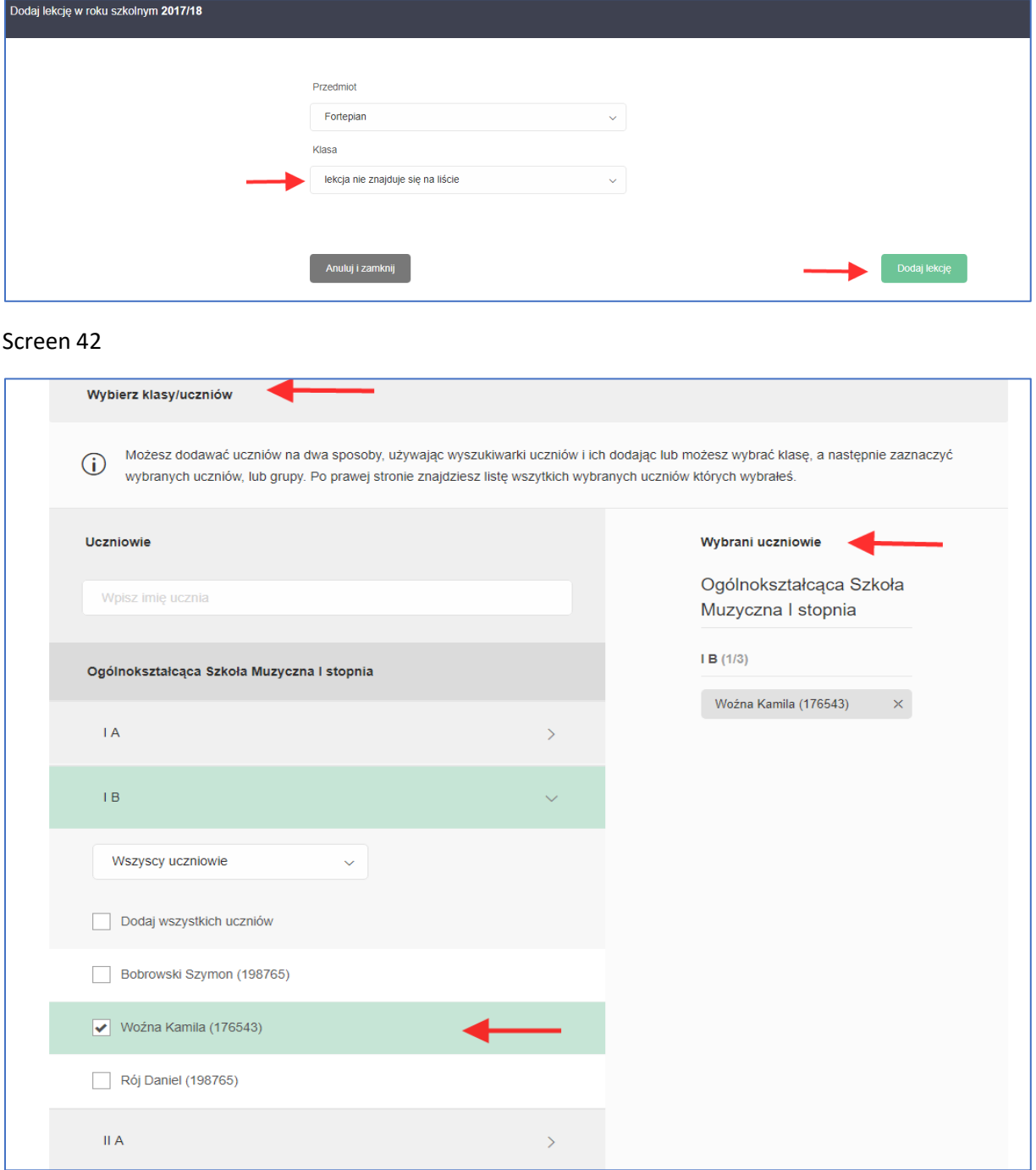

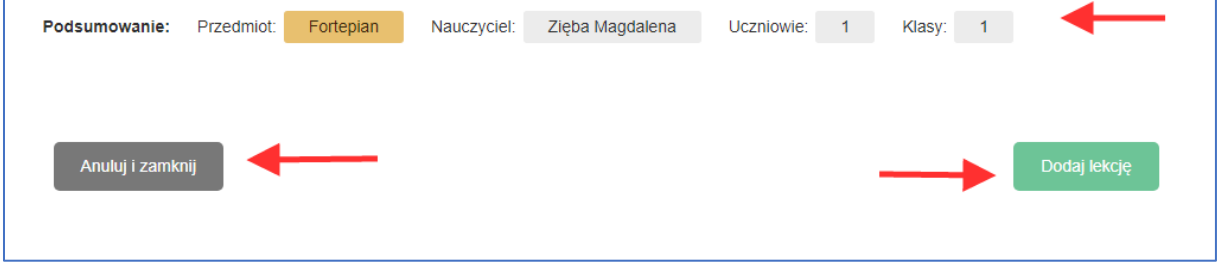

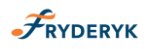

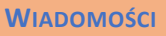

W tym widoku można wysyłać i odbierać wiadomości do/od innych użytkowników Dziennika Elektronicznego Fryderyka.

Screen 44

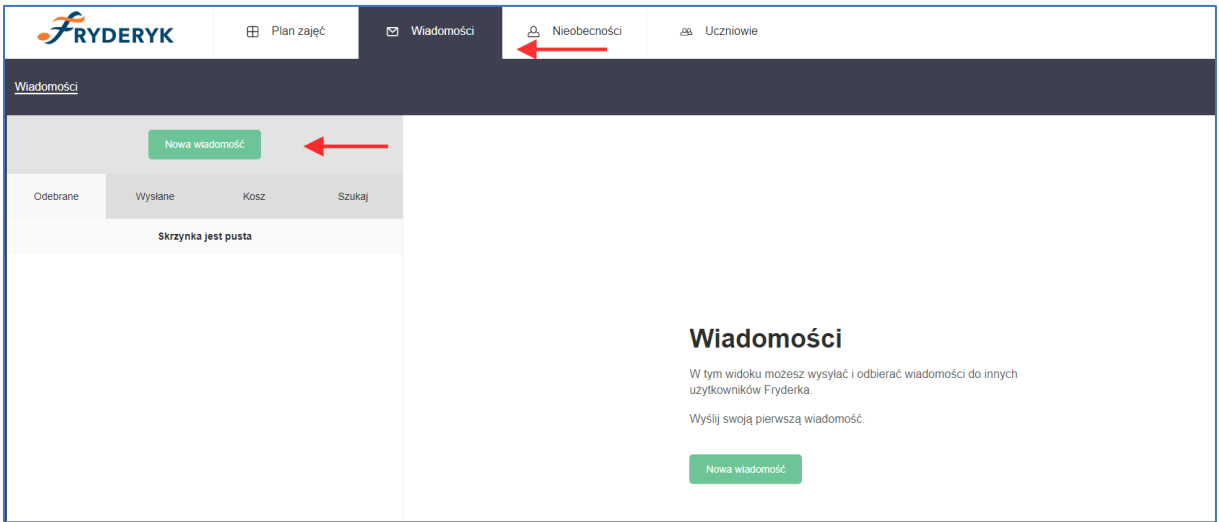

Można wysyłać wiadomości do całej klasy – wybierać klasę z grona odbiorców, do rodziców Uczniów z danej klasy , do pojedynczego Ucznia, Rodzica, innego nauczyciela. Wystarczy wpisać w polu Odbiorca litery nazwiska Użytkownika Dziennika i się podświetli jego imię i nazwisko. W ten sam sposób wpisując np. "Klasa I A" – na szaro podświetli się szary guzik z uczniami tej klasy.

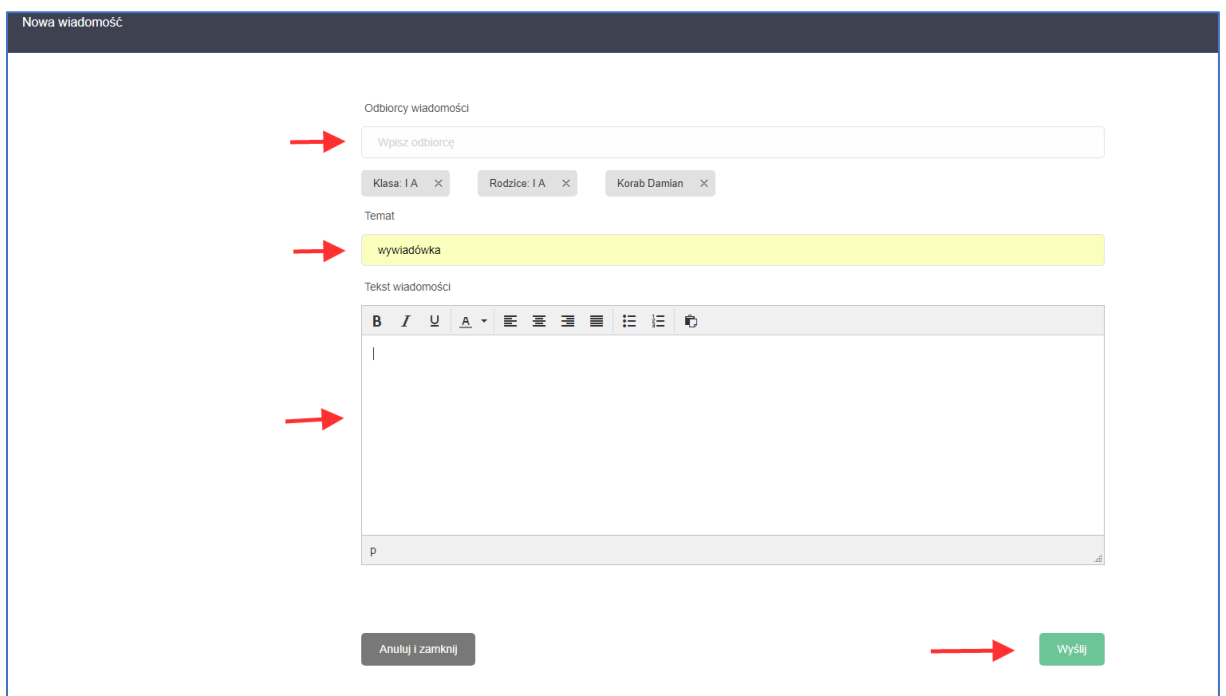

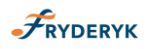

Jest możliwość otrzymywania wiadomości od innych użytkowników Dziennika Elektronicznego Fryderyk, odpowiedzi na daną wiadomość, usunięcie otrzymanej wiadomości -

Użytkownik Sytemu ma możliwość wyszukiwania pożądanej wiadomości, klikając w guzik "Szukaj" i wpisując szukaną frazę – screen 48.

#### Screen 46

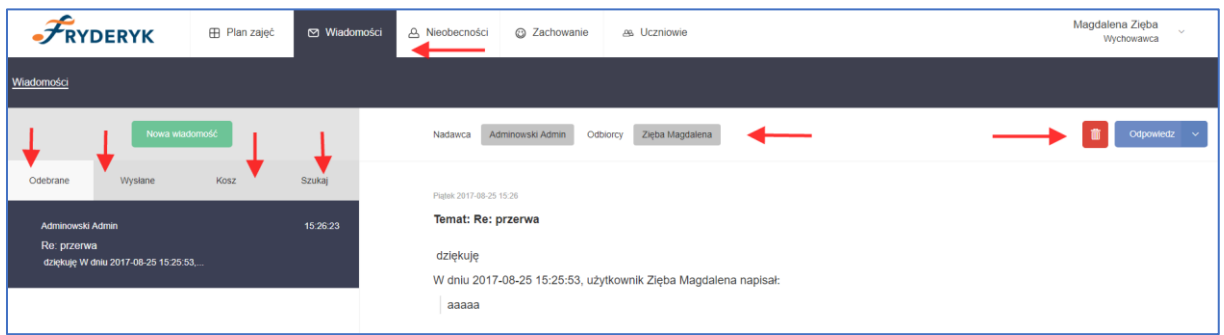

#### Screen 47

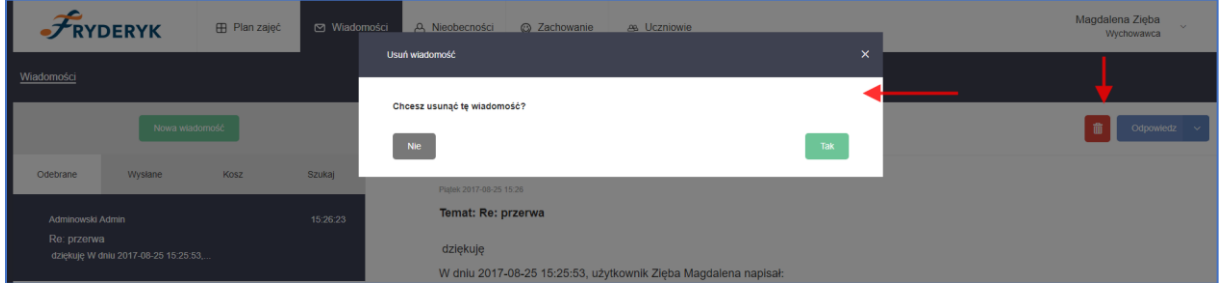

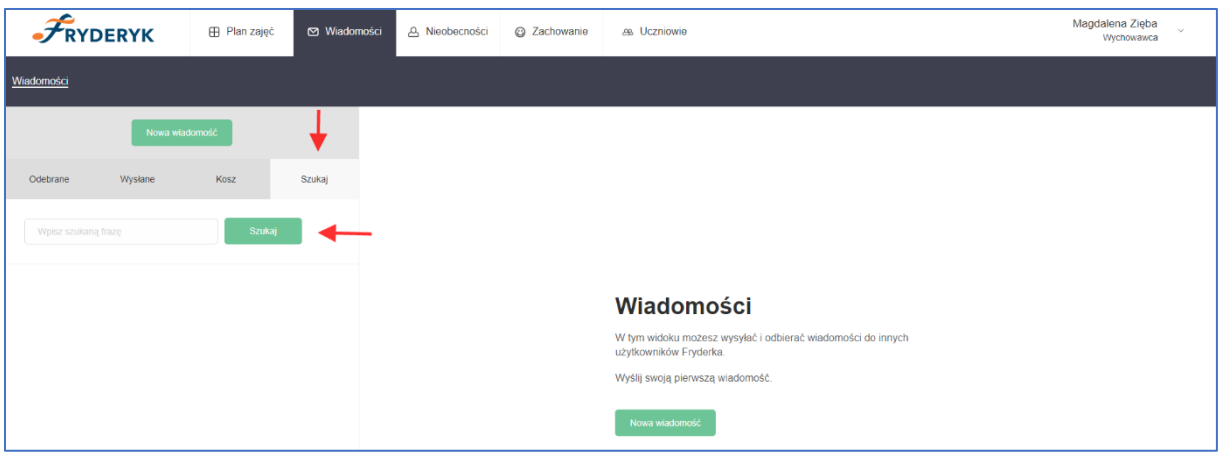

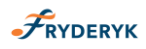

# **NIEOBECNOŚCI**

W tym polu Nauczyciel ma możliwość zgłaszania swoich nieobecności oraz wglądu w swoje zastępstwa.

Klikając "Dodaj nieobecność" Nauczyciel określa w jakich dniach będzie nieobecny, z jakiego powodu (nie trzeba tego pola uzupełniać) i zatwierdza swoją nieobecność klikając "Zapisz nieobecność".

Informacja o nieobecności Nauczyciela od razu pojawia się na koncie Administratora, Dyrektora, Pracownika Sekretariatu , którego zadaniem jest ustalenie zastępstw.

Screen 49

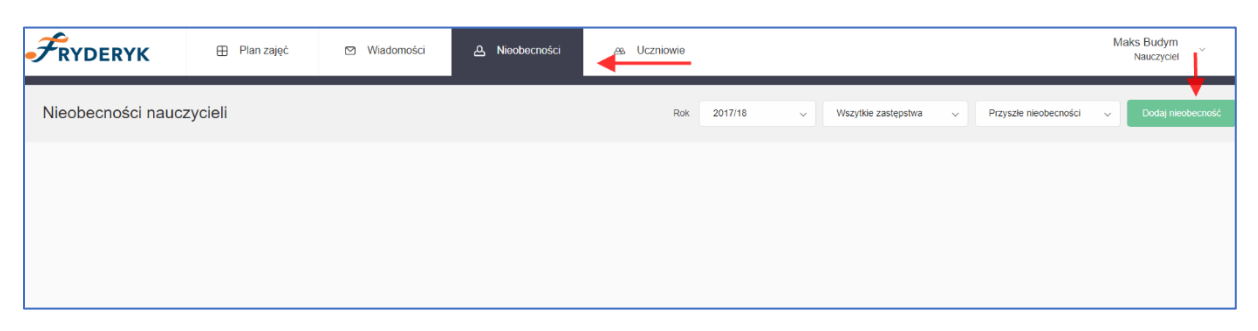

# Screen 50

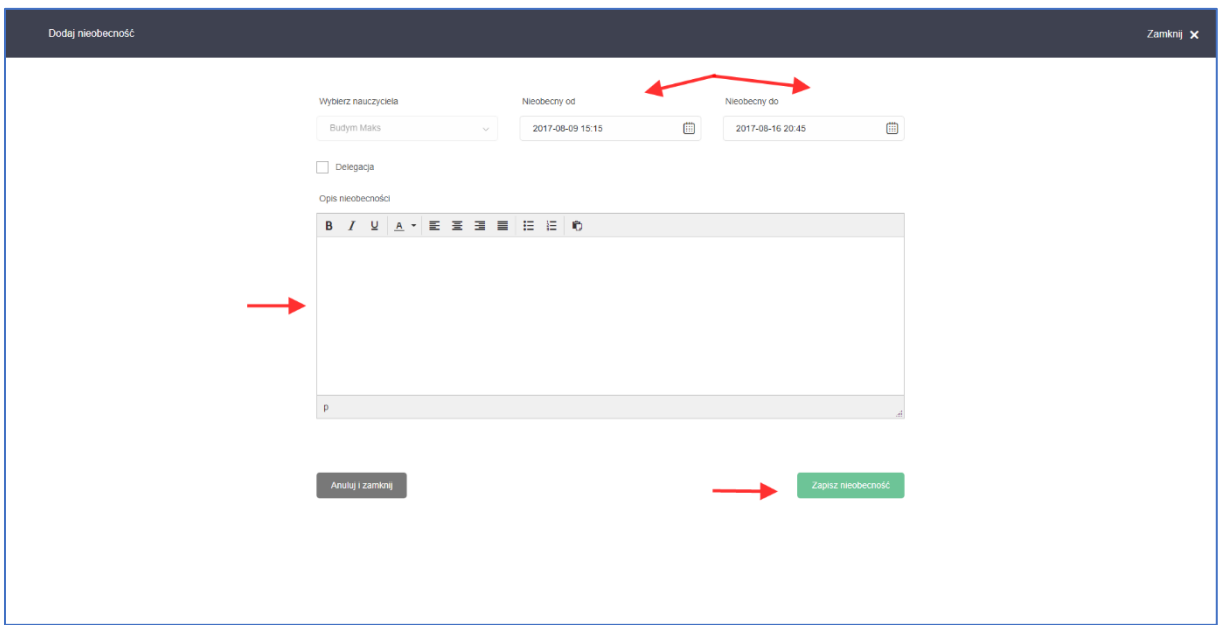

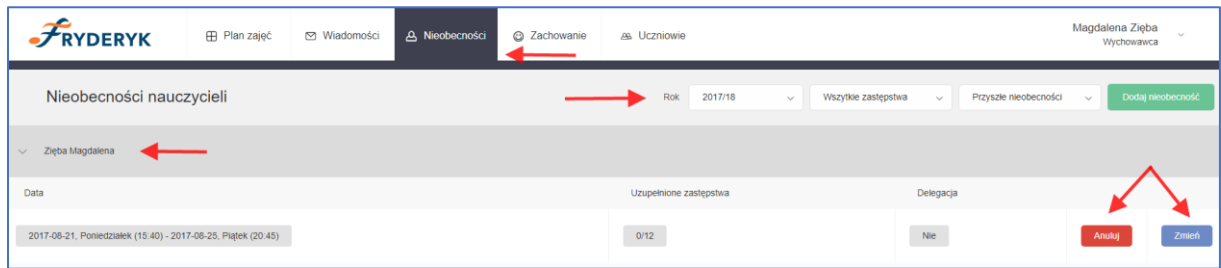

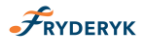

# *Zastępstwa*

Dyrektor, Administrator Systemu lub Pracownik Sekretariatu ustala, wpisuje w Dzienniku Elektronicznym zastępstwa.

Jeśli dany nauczyciel ma przypisane zastępstwa, logując się na swój dziennik w prawym rogu pojawia się komunikat, informujący nauczyciela, że ma przydzielone nowe zastępstwa oraz pojawia się odpowiednia liczba pod panelem Nieobecności, informująca ile ma nauczyciel przypisanych zastępstw.

Screen 52

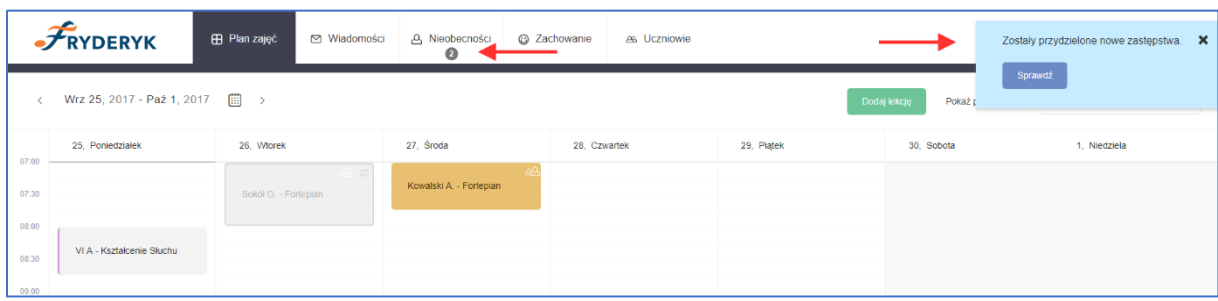

## Screen 53

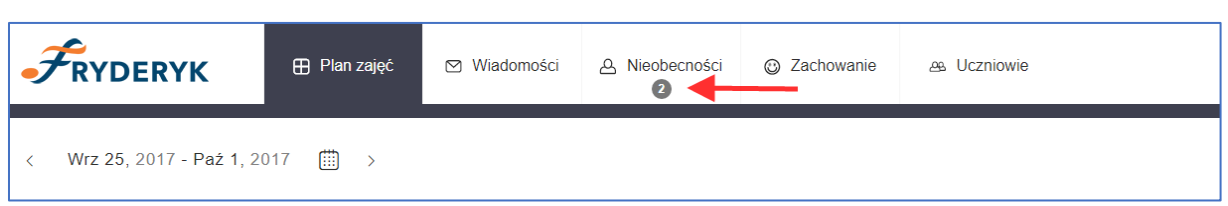

Klikając w panel Nieobecności, wybierając z listy rozwijanej "Moje zastępstwa" pojawia się lista zastępstw jakie ustalił Dyrektor, Administrator Systemu lub Pracownik sekretariatu.

## *Klikając w "Moje zastępstwa" widzimy:*

- ✓ Daty zastępstw
- ✓ Jakiego nauczyciela zastępujemy
- ✓ Jakie będziemy zajęcia prowadzić
- ✓ W jakiej Sali będziemy przeprowadzać zajęcia
- ✓ Jacy uczniowie czy klasy będą uczestniczyć na zajęciach

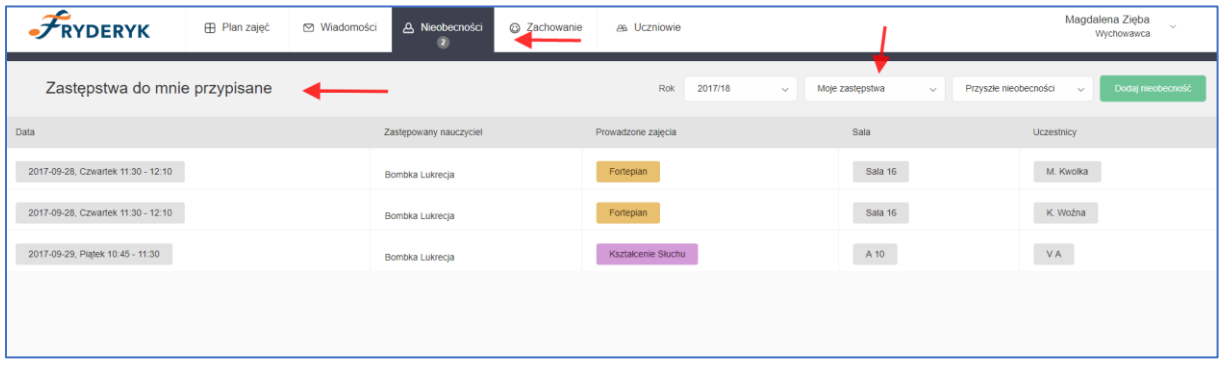

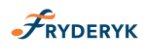

## **UCZNIOWIE**

Klikając w panel Uczniowie – Nauczyciel ma wgląd w uczniów z całej szkoły. (klikając w Profil Ucznia osiągnięcia każdego z uczniów, oceny, frekwencja oraz wgląd w historię ucznia).

#### Screen 55

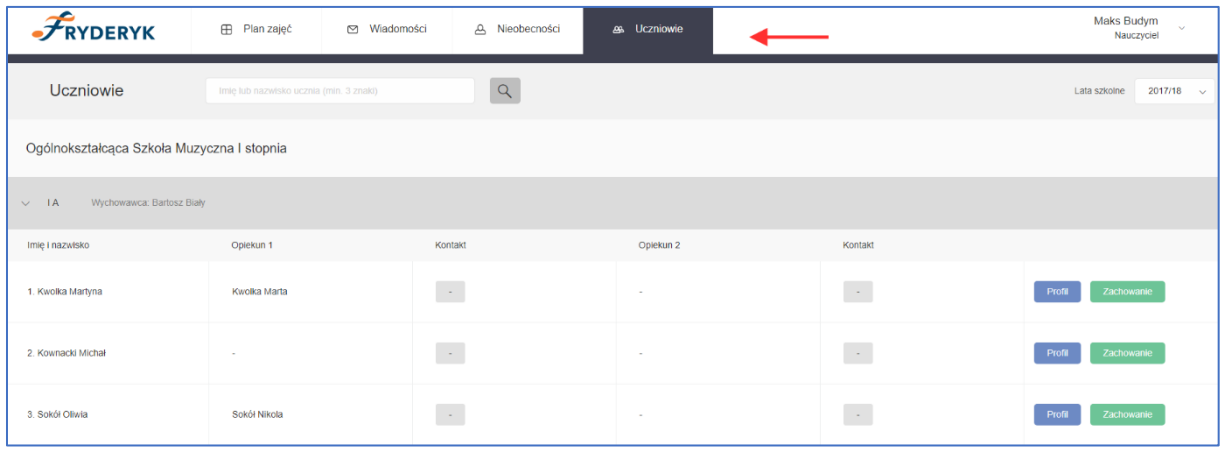

Widok profilu ucznia – nauczyciel, który nie jest wychowawca danej klasy

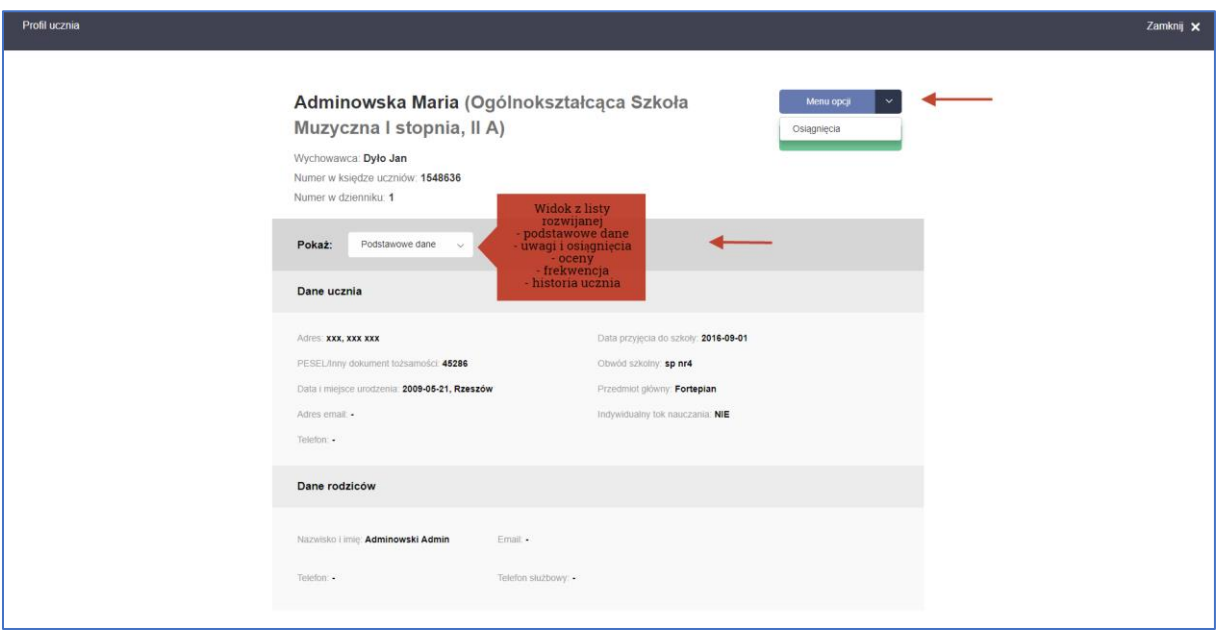

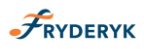

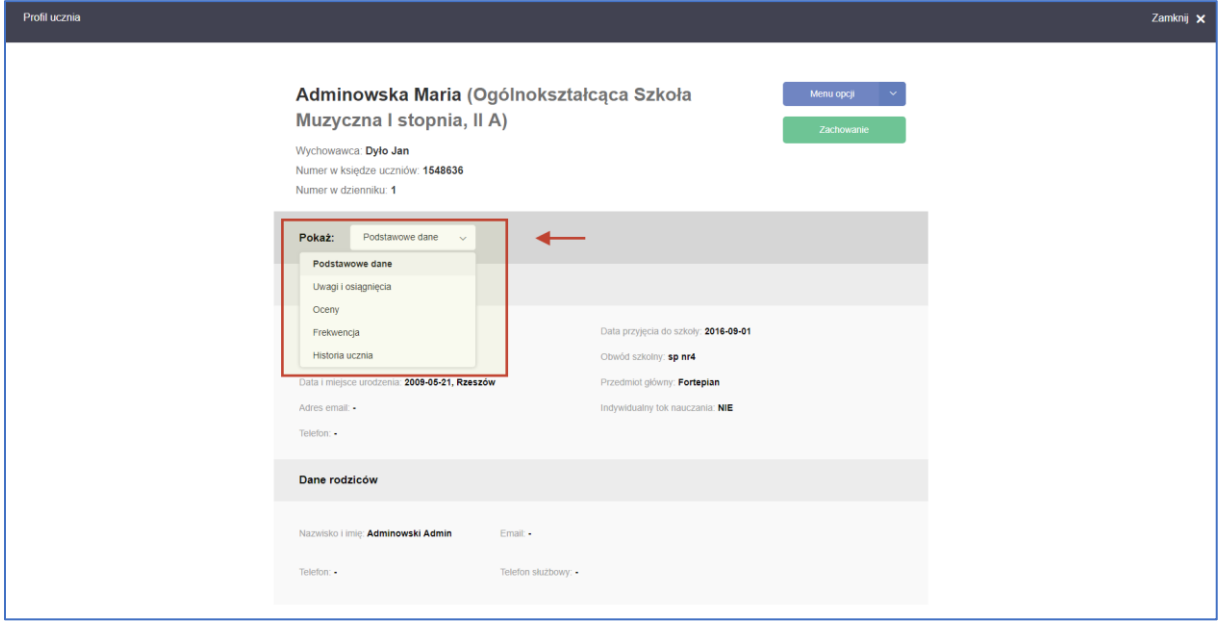

Nauczyciel, który jednocześnie jest wychowawcą –ma możliwość tylko w swojej klasie :

- ✓ generować dostępy do konta
- ✓ przeprowadzania klasyfikacji
- ✓ zgłaszanie/wpisywania w dzienniku nieobecności ucznia na zajęciach
- ✓ zmiana danych ucznia
- ✓ wydruki

Screen 58

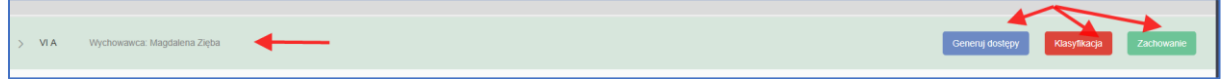

Klikając w Profil Ucznia wychowawca prócz podanych wyżej informacji, które widzi każdy Nauczyciel ma możliwość wprowadzenia zmian w danych ucznia, zmiany hasła ucznia, zgłoszenie nieobecności ucznia (klikając w zielony guzik "Zgłoszenia obecności"), generowania dostępów dla Rodziców uczniów ze swojej klasy (Klikając niebieski guzik "Generuj dostępy dla Rodzica").

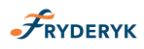

# **Widok profilu ucznia - Wychowawca**

## Screen 59

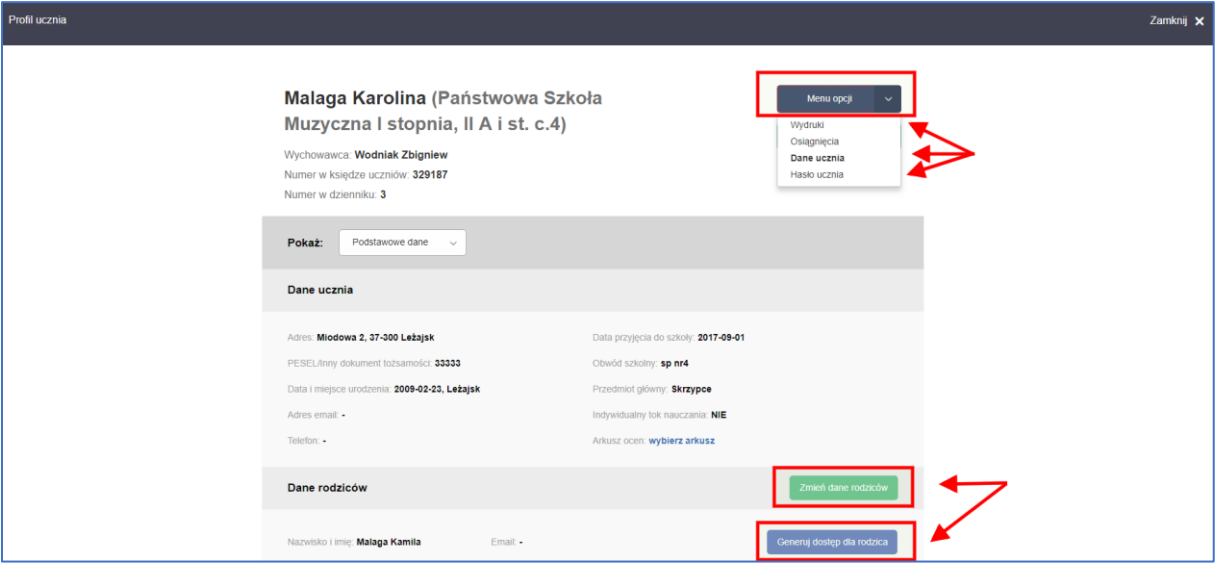

**Generowanie dostępów do dziennika przez Wychowawcę Klasy dla Uczniów** 

## Screen 60

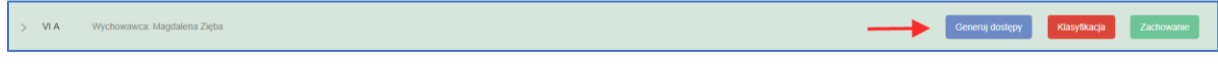

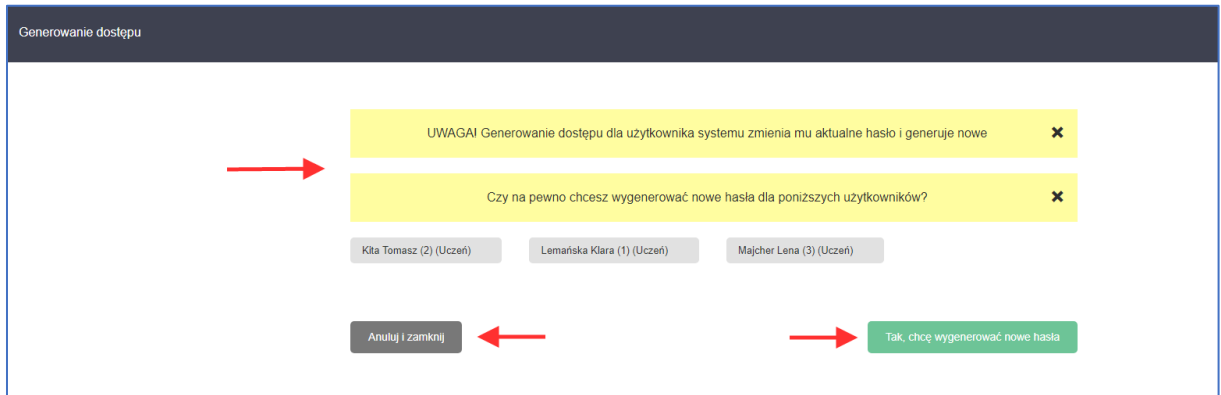

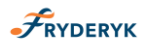

Zgłoszenie nieobecności przez wychowawcę. Wychowawca logując się do swojego dziennika, klikając w wybranego ucznia ze swojej klasy, w profil ucznia, wybiera komunikat "Zgłoszenie nieobecności"

# Screen 62

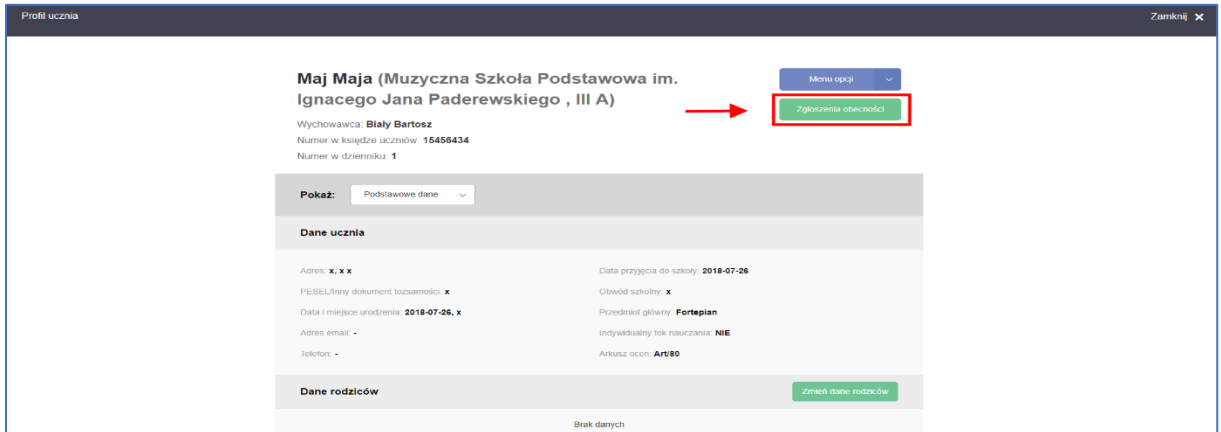

#### Screen 63

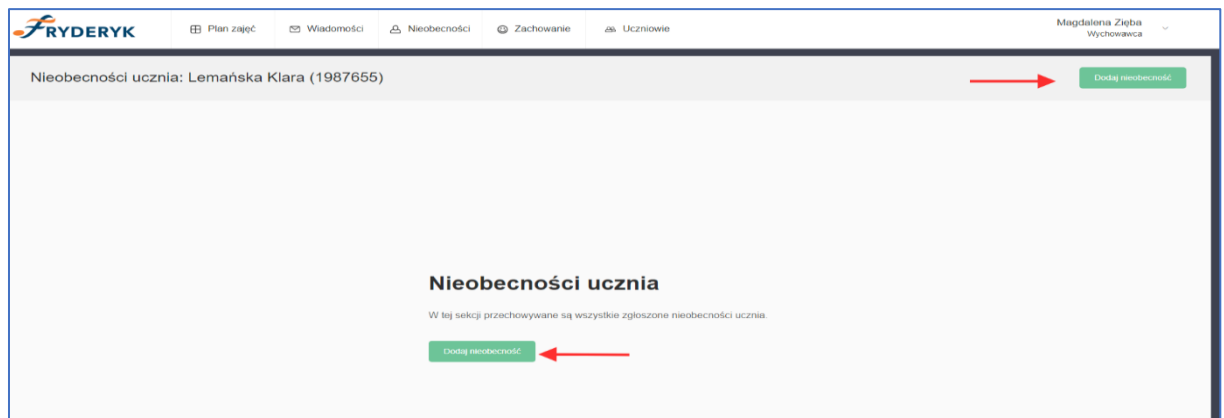

Wychowawca wybiera daty nieobecności, może opisać nieobecność oraz typ nieobecności i klika "Zapisz nieobecność".

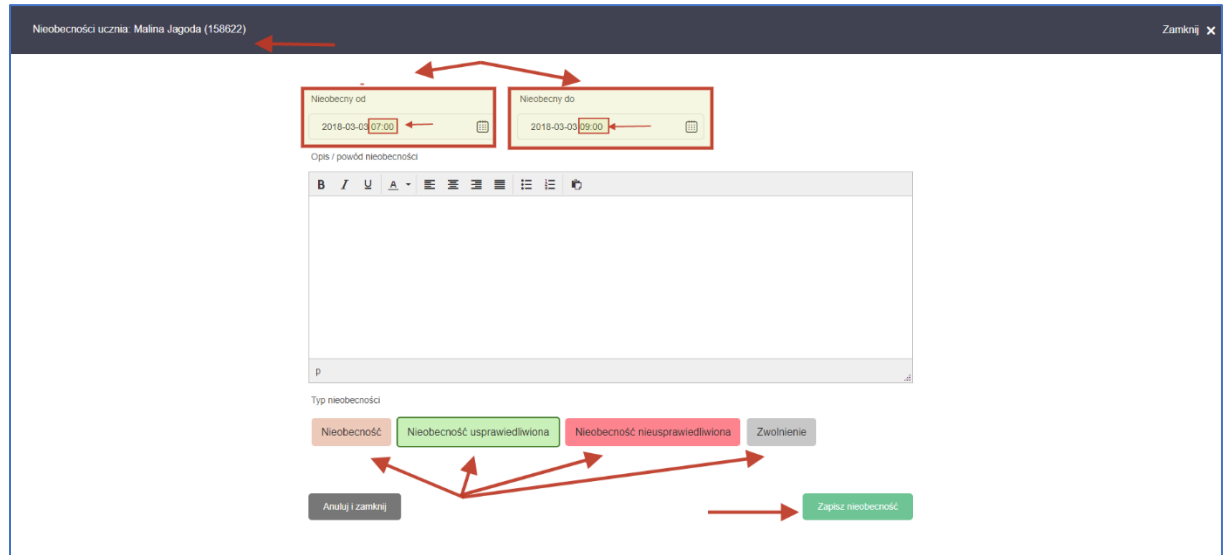

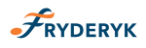

Nieobecność ucznia jest dodana, w danym dniu na lekcjach bądź wybranych godzinach lekcyjnych które mają się odbyć jest już automatycznie nieobecność dodana.

Screen 65

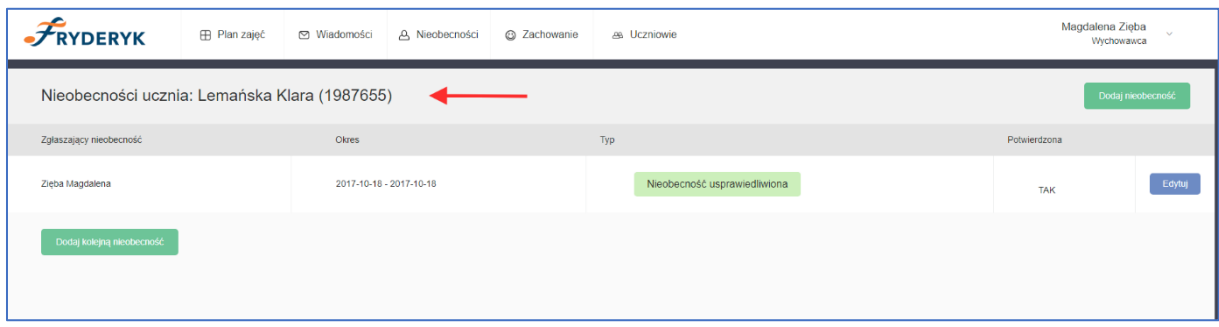

Po zakończonej pracy z dziennikiem, Nauczyciel klika "Wylpguj".

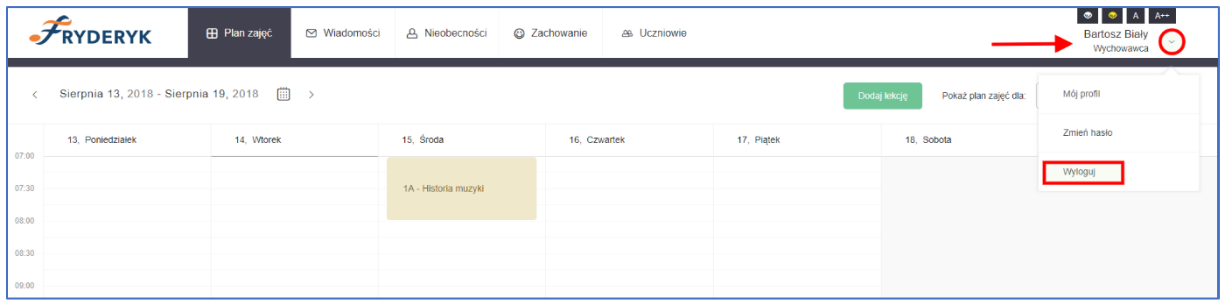